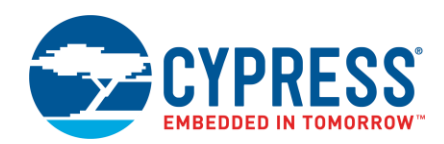

**Version 1.1**

## **Overview**

CapSense is a Cypress capacitive sensing solution. Capacitive sensing can be used in a variety of applications and products where conventional mechanical buttons can be replaced with sleek human interfaces to transform the way users interact with electronic systems. These include home appliances, automotive, IoT, and industrial applications. CapSense supports multiple interfaces (widgets) using both CSX and CSD sensing methods, with robust performance.

The CapSense Configurator is part of a collection of tools included in ModusToolbox. Use it to create and configure CapSense widgets, and generate code to control the application firmware. There is a separate CapSense Tuner application for tuning, testing, and debugging for easy and smooth design of human interfaces on customer products.

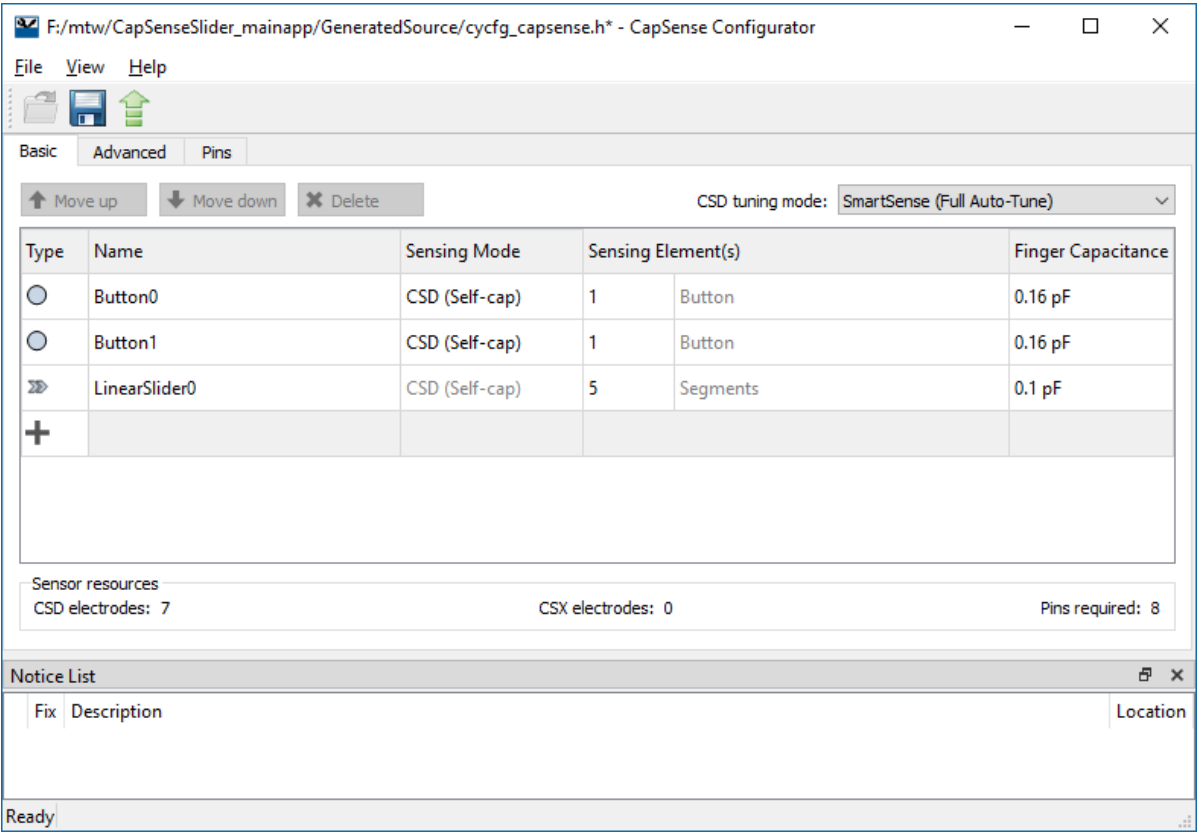

# <span id="page-0-0"></span>**Launch the CapSense Configurator**

The CapSense Configurator is a stand-alone tool that contains [menus](#page-2-0) and [tabs](#page-3-0) to configure CapSense settings. You can run the configurator from, and use it with, a ModusToolbox IDE application. You can also run it independently of the IDE. Then, you can either use the generated source with a ModusToolbox IDE application, or use it in any software environment you choose.

### **From a ModusToolbox IDE Application**

- 1. Launch the Device Configurator from the ModusToolbox IDE.
- 2. On the **Peripherals** tab, enable the **CSD (CapSense)** resource.

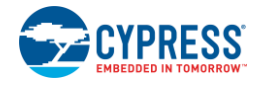

- 3. On the **Parameters** pane, select an appropriate input **Clock**.
- 4. On the **Parameters** pane, click the **Launch CapSense Configurator** button.

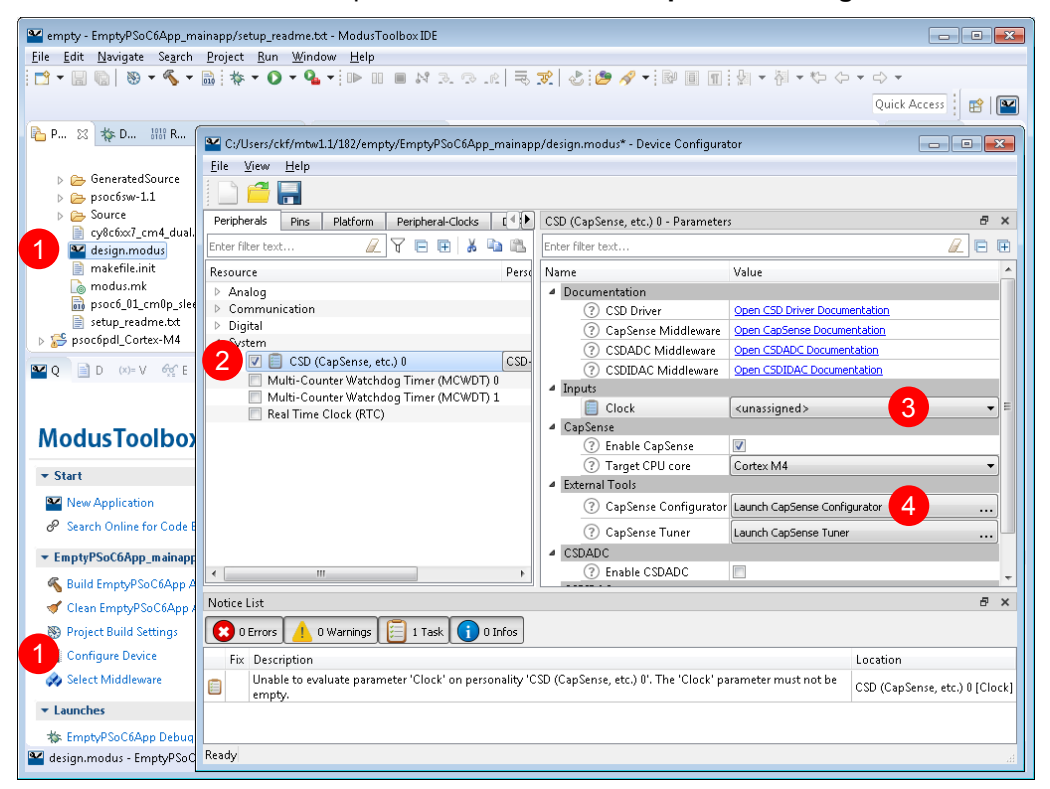

The Device Configurator is based on the *design.modus* file, which contains all the required information about the device and the application. This information is passed to the CapSense Configurator. When you save changes, it generates/updates firmware in the ModusToolbox IDE application's "GeneratedSource" folder.

### **Independent of the ModusToolbox IDE**

To run the CapSense Configurator independently, navigate to the install location and run the executable. The default install location for the CapSense Configurator is:

```
<install_dir>/tools/capsense-configurator-<version>
```
When run independently, the configurator opens without any information. You must open a header file for the application for which you want to configure CapSense. If a header file does not exist, then it will be created when clicking the **Save** button.

### **From the Command Line**

You can run the configurator from the command line. However, there are only a few reasons to do this in practice. The primary use case would be to re-generate source code based on the latest configuration settings. This would often be part of an overall build script for the entire application.

For information about command line options, run the configurator using the -h option.

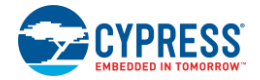

# **Quick Start**

This section provides a simple workflow for how to use the CapSense Configurator.

- 1. Create a CapSense application using the ModusToolbox IDE. It provides a simple CapSense Linear Slider example to get started.
- 2. Launch the Device Configurator.
- 3. Enable and configure a communication peripheral. The example uses and SCB configured as EZI2C.
- 4. Review the selected input clock and change as needed.
- 5. Launch [the CapSense Configurator.](#page-0-0)
- 6. Add and configure widgets on the [Basic tab.](#page-4-0)
- 7. Configure parameters on th[e Advanced tab.](#page-8-0)
- 8. Assign pins on the [Pins tab.](#page-32-0)
- 9. Save to generate code.

The CapSense Configurator generates code into a "GeneratedSource" directory in your ModusToolbox IDE application, or in the location you specified for non-ModusToolbox IDE applications. That directory contains the necessary source (.c) and header (.h) files for the generated firmware, which uses the relevant driver APIs to configure the hardware.

- 10. Include *cycfg\_capsense.h* in the *main.c* file.
- 11. Build the application in the ModusToolbox IDE, and program the device.
- 12. Launch the CapSense Tuner. Refer to the *CapSense Tuner Guide*.

## <span id="page-2-0"></span>**Menus/Commands**

The menus include:

- **File** Provides basic commands to open, close, and save files, as well as exit the configurator.
	- □ **Open** Open an existing *cycfg\_capsense.h* file. The current file, if any, will be closed.
	- □ **Save** Save the current file and generate CapSense middleware configuration code. If there are errors in the application, a dialog will indicate such. The file will still be saved.
	- **Export**  Export the current configuration register map in PDF format.
	- **Exit**  Close the configurator. You will be prompted to save any pending changes.
- **View** This menu contains a command to hide or show the Notice List pane. The pane is shown by default. There is also a command to show or hide the toolbar.
- **Help** Provides access to this document and an About box.

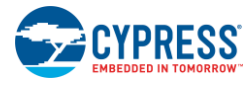

# **Notice List**

The Notice List pane combines notices (errors, warnings, tasks, and notes) from many places in the configuration into a centralized list. If a notice shows a location, you can double-click the entry to show the error or warning.

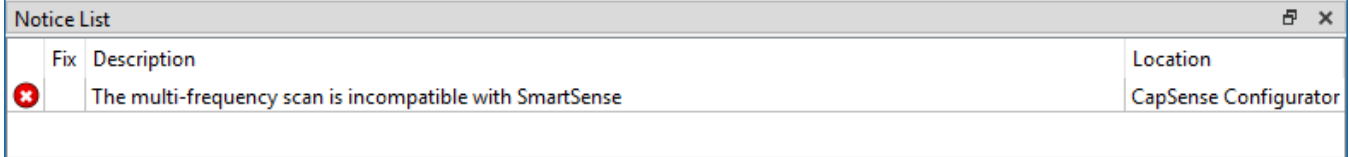

The Notice List pane contains the following columns:

- **Icon** Displays the icons for the error, warning, task, or note.
- Fix This may display a wrench icon, which can be used to automatically address the required notice.
- **Description** Displays a brief description of the notice.
- **Location** Displays the specific tab of the message, when applicable.

## <span id="page-3-0"></span>**Tabs**

The CapSense Configurator contains the following tabs, each of which provides access to specific parameters. Separate sections in this document provide more descriptions of these tabs.

- **[Basic Tab](#page-4-0)**
- [Advanced Tab](#page-8-0)
- [Pins Tab](#page-32-0)

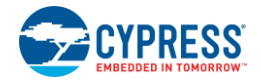

## <span id="page-4-0"></span>**Basic Tab**

The **Basic** tab defines the high-level middleware configuration. Use this tab to add various *[Widget Type](#page-6-0)* and assign *[Sensing mode](#page-6-1)*, *[Widget Sensing Element\(s\)](#page-7-0)* and *[Finger capacitance](#page-7-1)* for each widget.

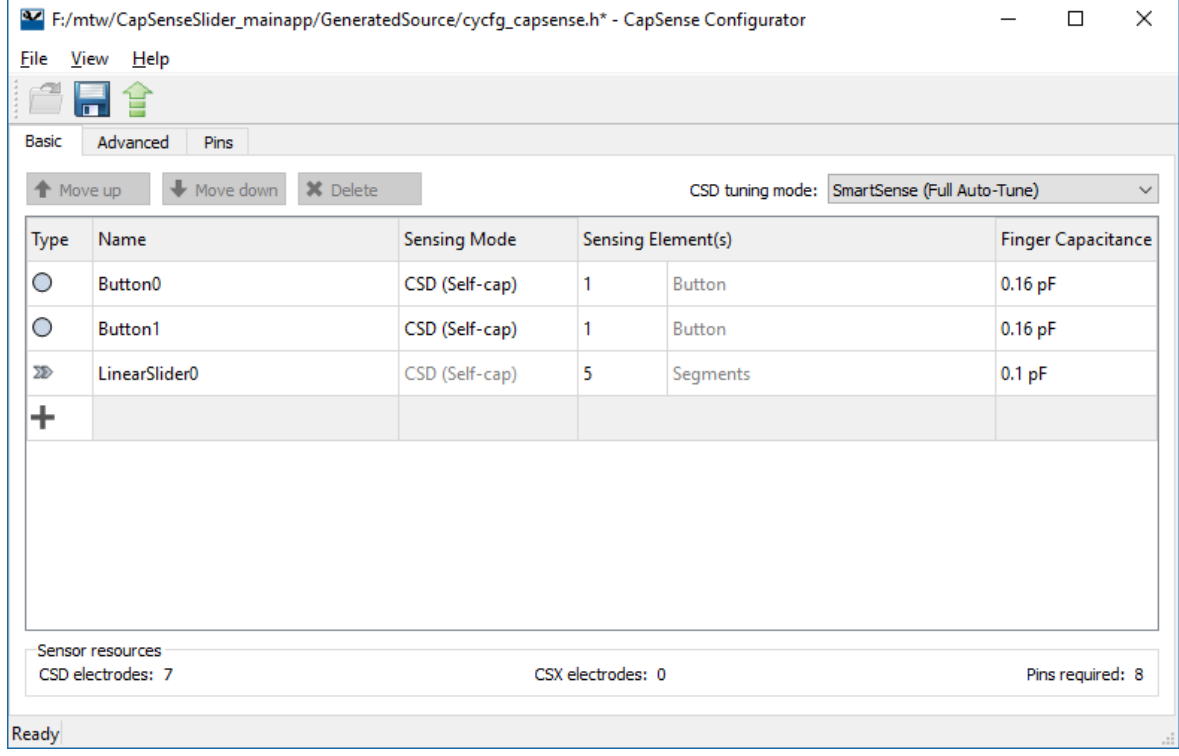

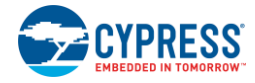

The following table provides descriptions of the various **Basic** tab parameters:

<span id="page-5-4"></span><span id="page-5-3"></span><span id="page-5-2"></span><span id="page-5-1"></span><span id="page-5-0"></span>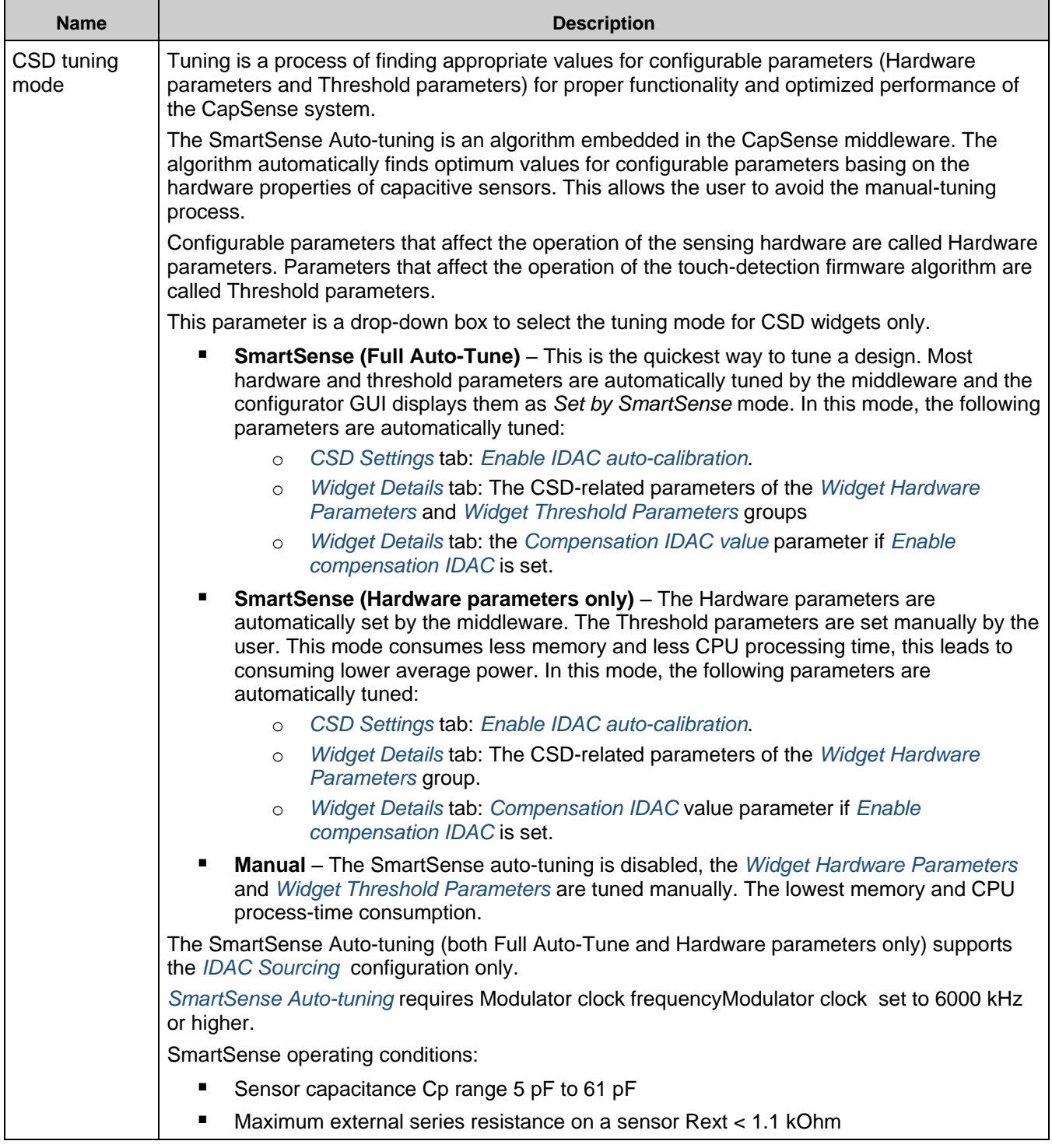

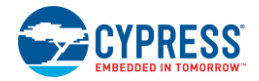

<span id="page-6-9"></span><span id="page-6-8"></span><span id="page-6-7"></span><span id="page-6-6"></span><span id="page-6-5"></span><span id="page-6-4"></span><span id="page-6-3"></span><span id="page-6-2"></span><span id="page-6-1"></span><span id="page-6-0"></span>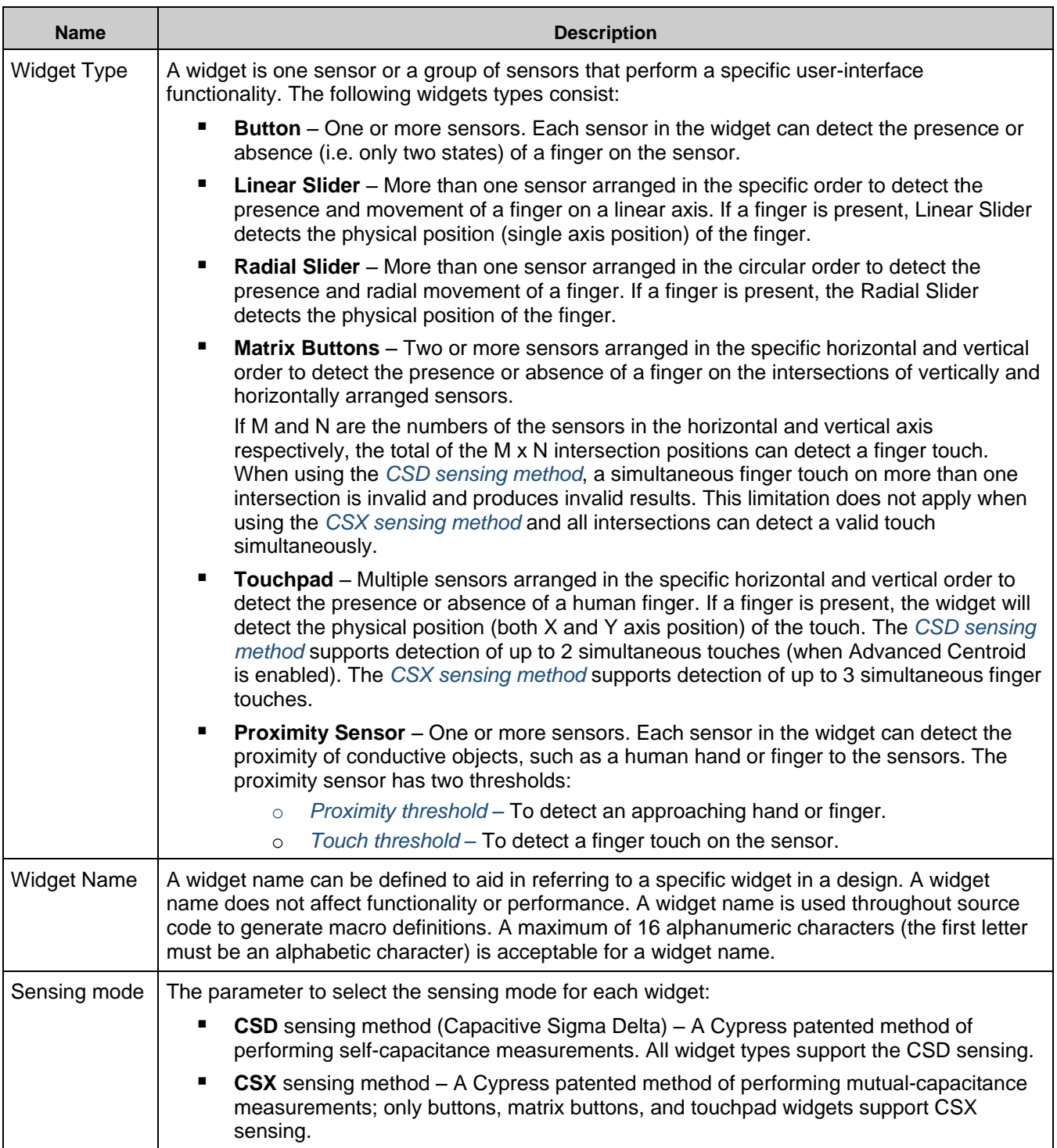

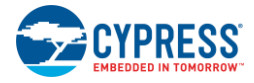

<span id="page-7-1"></span><span id="page-7-0"></span>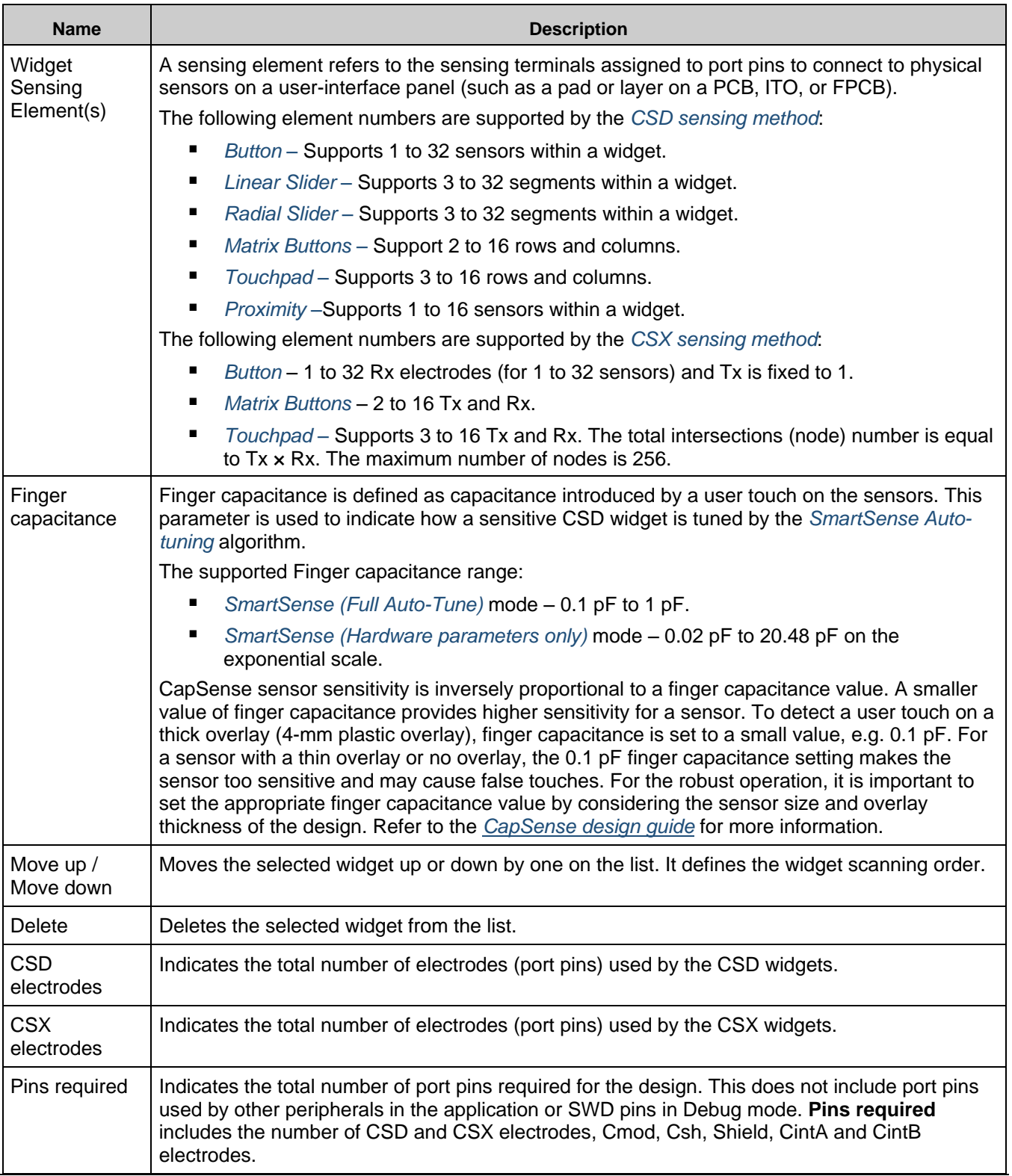

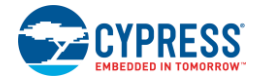

### <span id="page-8-0"></span>**Advanced Tab**

The **Advanced** tab provides advanced configuration parameters. In *[SmartSense Auto-tuning,](#page-5-0)* most of the advanced parameters are automatically tuned by the algorithm and the user does not need to set values for these parameters by the *[Manual](#page-5-3)* tuning process. When Manual tuning mode is selected, the **Advanced** tab allows the user to control and configure the CapSense middleware parameters.

The parameters in the **Advanced** tab are systematically arranged in the five sub-tabs.

- *[General](#page-8-1)* Contains the parameters common for all widgets respective of the sensing method used for the widgets.
- [CSD Settings](#page-12-0) Contains the parameters common for all widgets using the CSD sensing method. This tab is relevant only if one or more widget use the CSD sensing method.
- *[CSX Settings](#page-14-0)* Contains the parameters common for all widgets using the CSX sensing method. This tab is relevant only if one or more widget use the CSX sensing method.
- *[Widget Details](#page-15-0)* Contains parameters specific to widgets and/or sensors.

#### <span id="page-8-1"></span>*General Sub-tab*

Contains the parameters common for all widgets respective of *[Sensing mode](#page-6-1)* used for widgets.

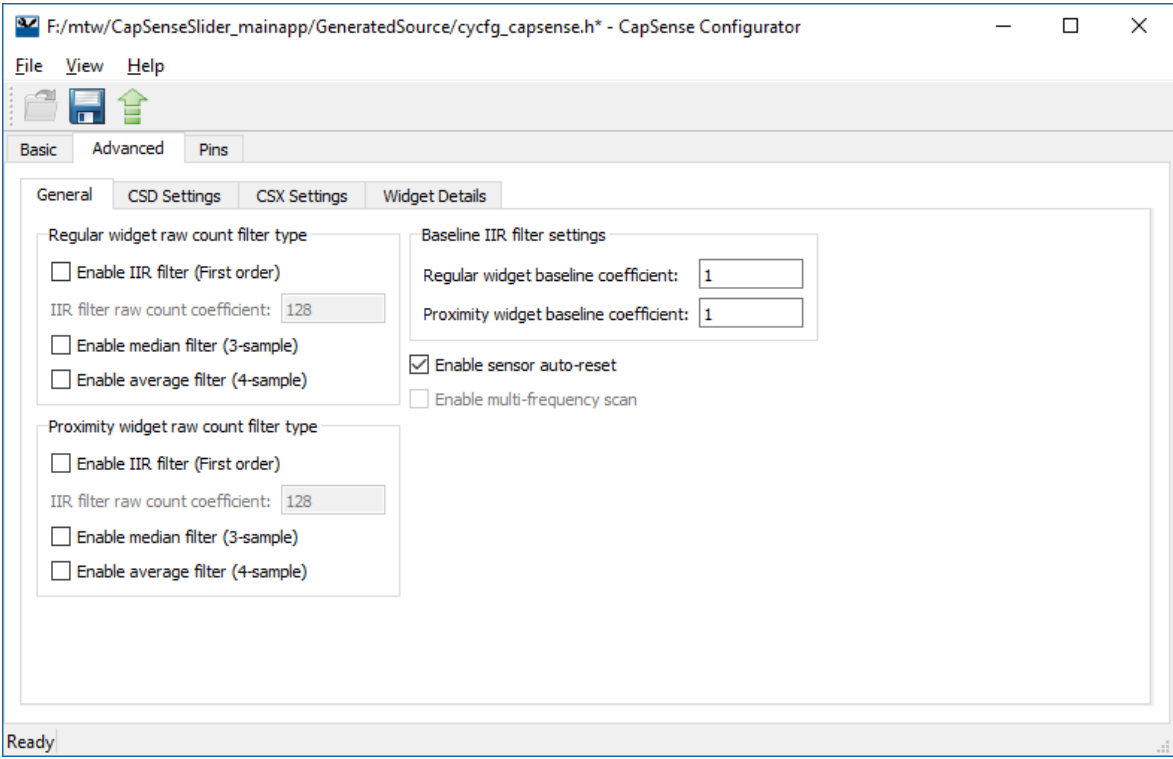

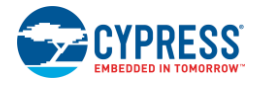

The **General** sub-tab contains the following sections:

#### <span id="page-9-2"></span>**Regular widget raw count filter type**

The Regular widget raw count filter type applies to raw counts of sensors belonging to non-proximity widgets. These parameters can be enabled only when one or more non-proximity widgets are added to the **Basic** tab. The filter algorithm is executed when any processing function is called by the application layer. When enabled, each filter consumes RAM to store a previous raw count (filter history). If multiple filters are enabled, the total filter history correspondingly increases so that the size of the total filter history is equal to a sum of all enabled filter histories.

<span id="page-9-1"></span>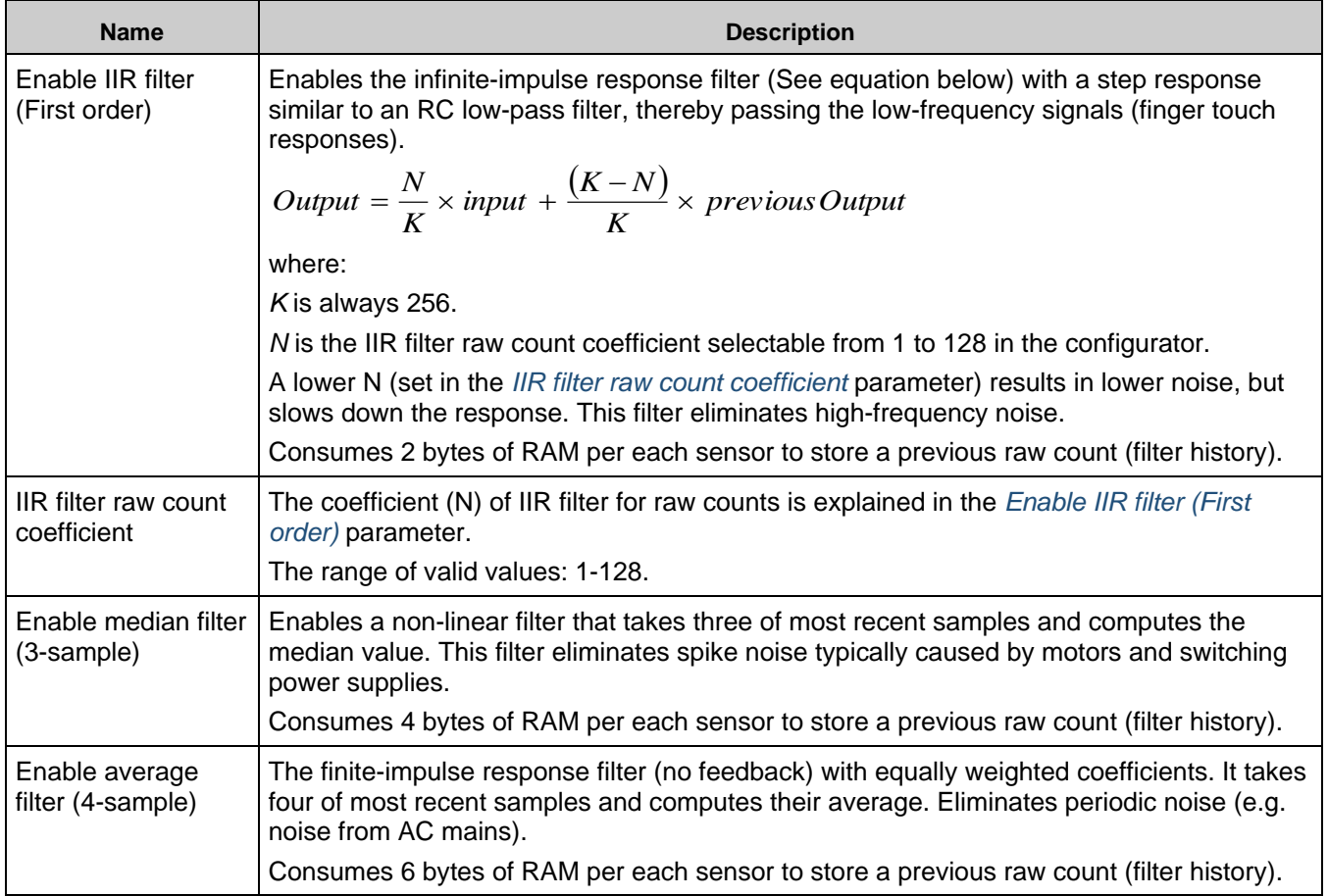

<span id="page-9-0"></span>**Note** If multiple filters are enabled, the execution order is the following:

- Median filter
- IIR filter
- Average filter

#### **Proximity widget raw count filter type**

The proximity widget raw count filter applies to raw counts of sensors belonging to the proximity widgets, these parameters can be enabled only when one or more proximity widgets are added on the *[Basic Tab](#page-4-0)*.

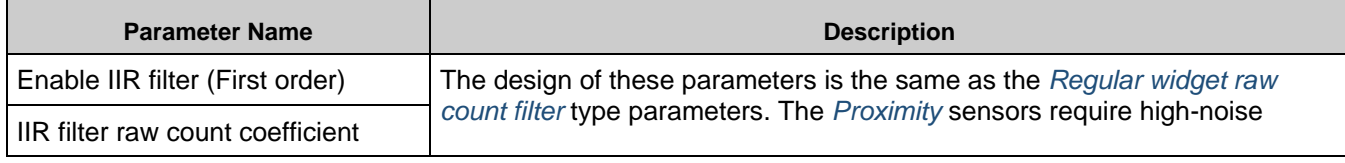

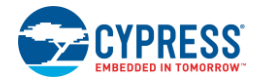

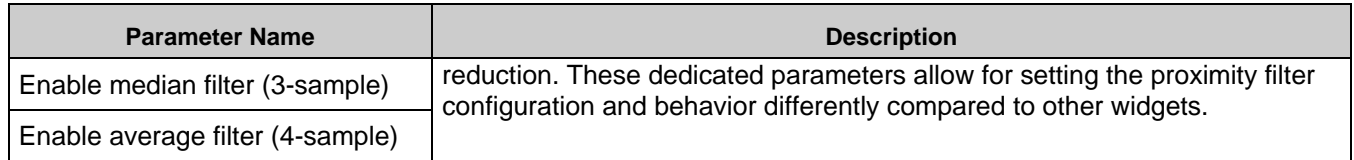

#### **Baseline filter settings**

Baseline filter settings are applied to all sensors baselines. But, filter coefficients for the proximity and regular widgets can be controlled independently from each other.

The design baseline IIR filter is the same as the raw count *[Enable IIR filter \(First order\)](#page-9-1)* parameter. But, filter coefficients can be separate for both baseline filter and raw count filters to produce a different roll-off. The baseline filter is applied to a filtered raw count (if the widget raw count filters are enabled).

<span id="page-10-0"></span>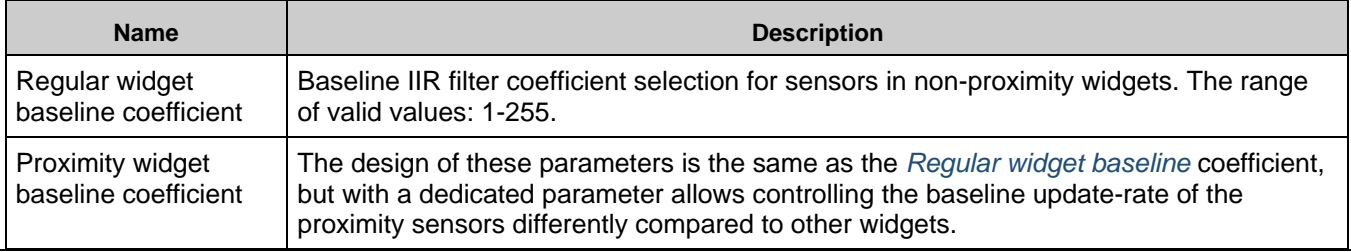

#### **General settings**

The general settings are applicable to the whole CapSense middleware behavior.

<span id="page-10-1"></span>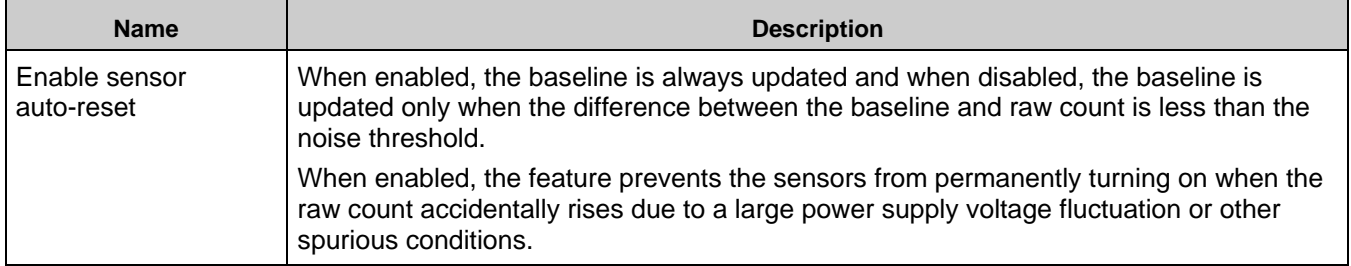

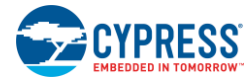

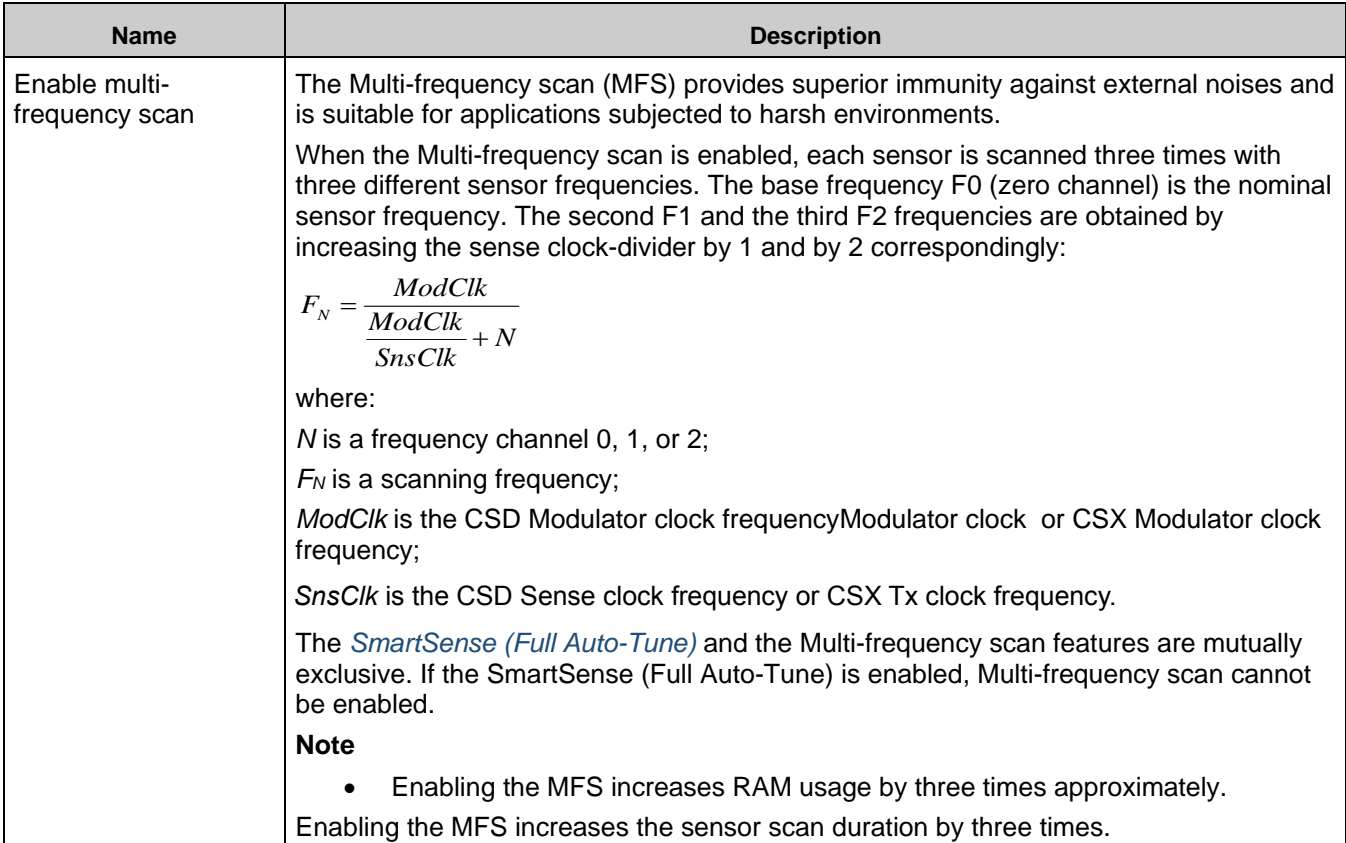

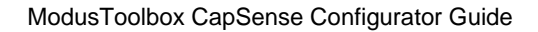

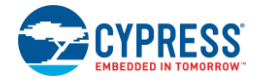

### <span id="page-12-0"></span>*CSD Settings Sub-tab*

Contains the parameters common for all widgets using the *CSD [sensing method](#page-6-2)*, is relevant only if at least one widget uses the CSD sensing method.

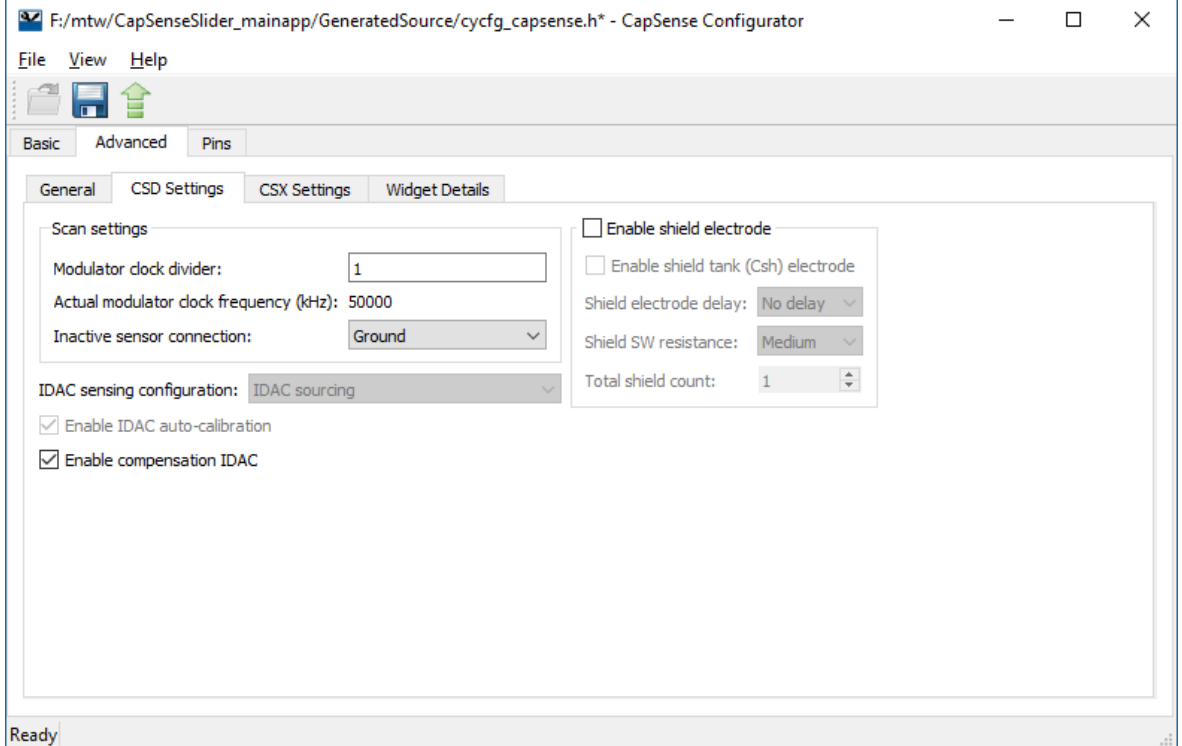

#### The **CSD Settings** sub-tab contains the following parameters:

<span id="page-12-3"></span><span id="page-12-2"></span><span id="page-12-1"></span>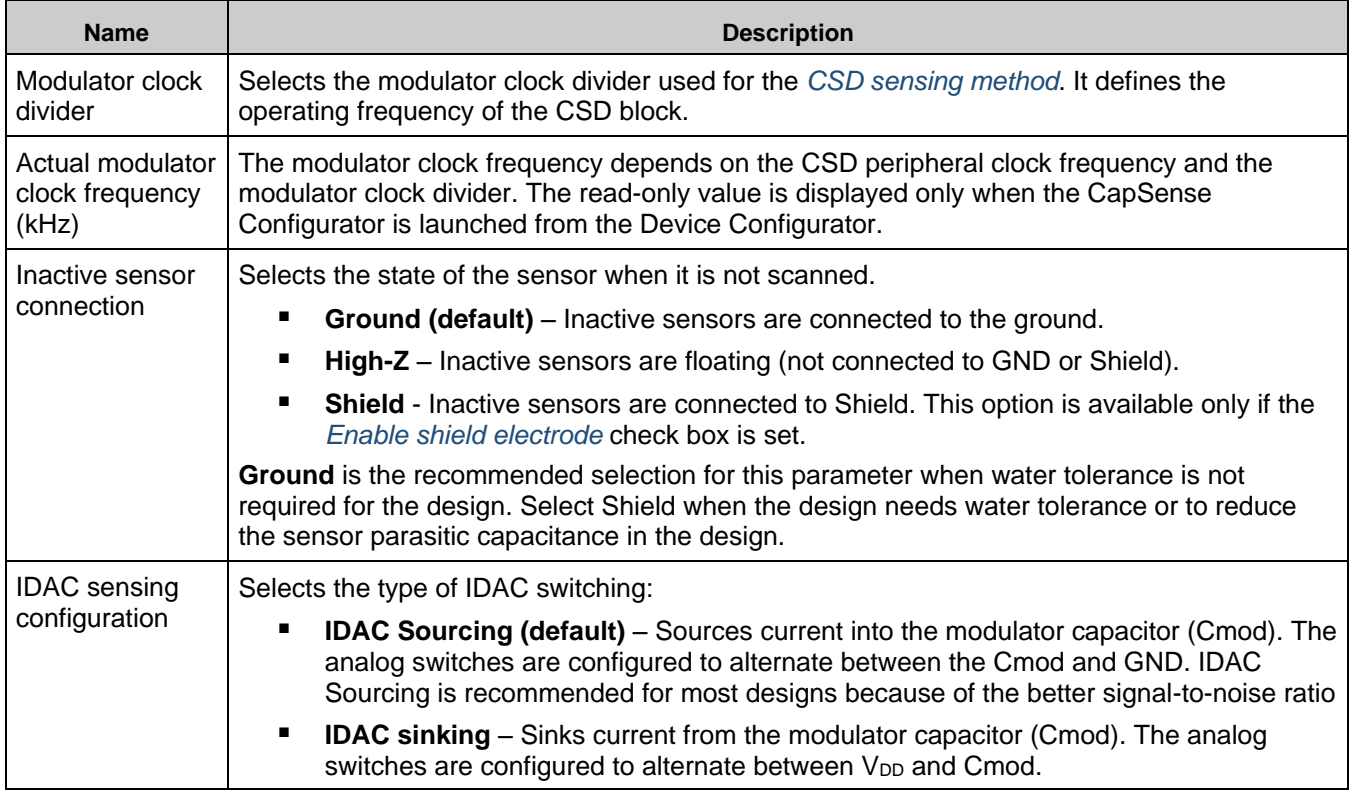

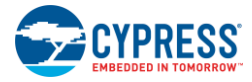

<span id="page-13-2"></span><span id="page-13-1"></span><span id="page-13-0"></span>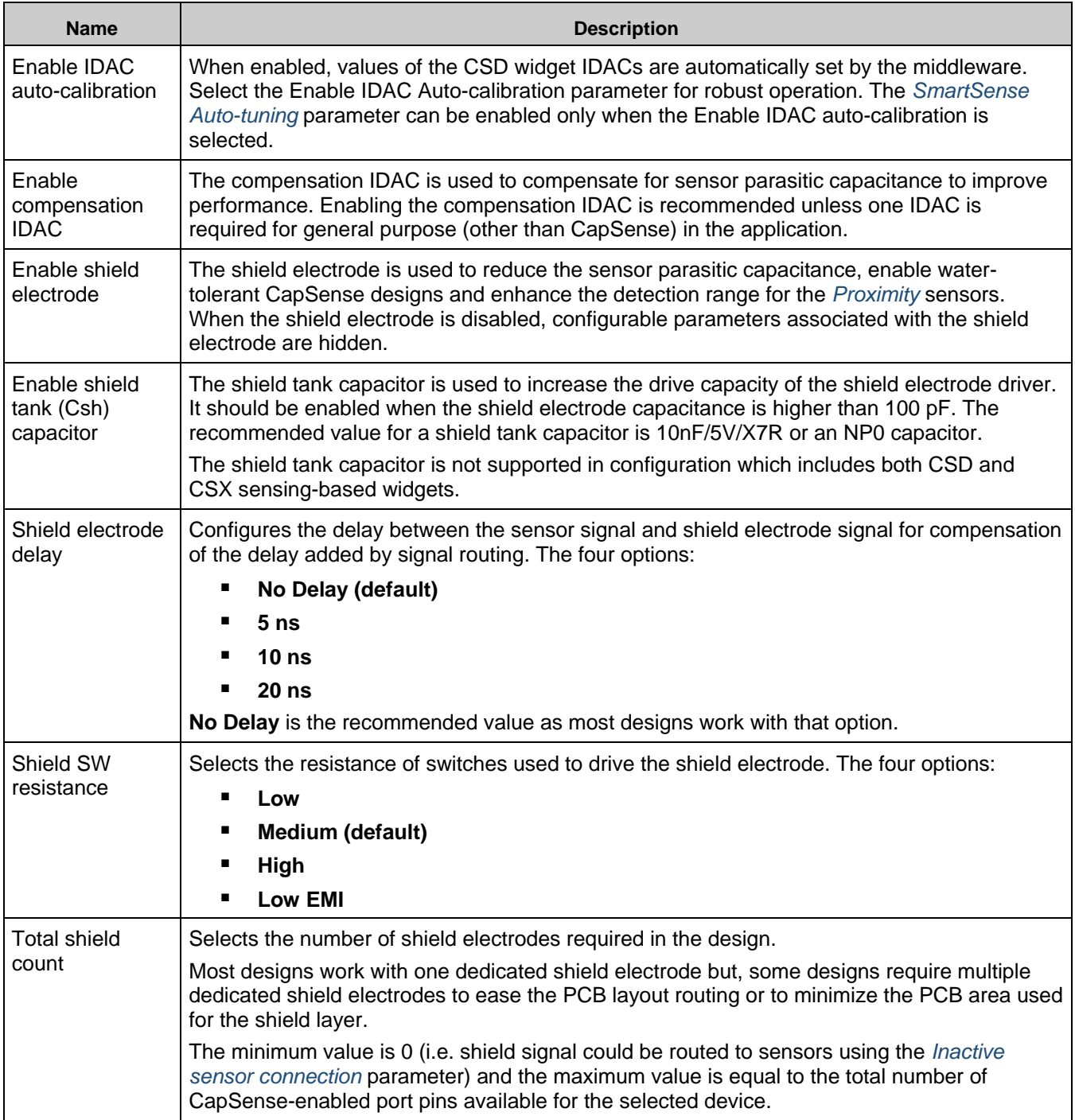

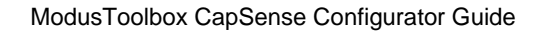

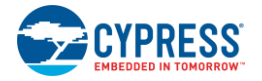

### <span id="page-14-0"></span>*CSX Settings Sub-tab*

The parameters in this sub-tab apply to all widgets that use the *CSX [sensing method](#page-6-3)*, is relevant only if at least one widget uses the CSX sensing method.

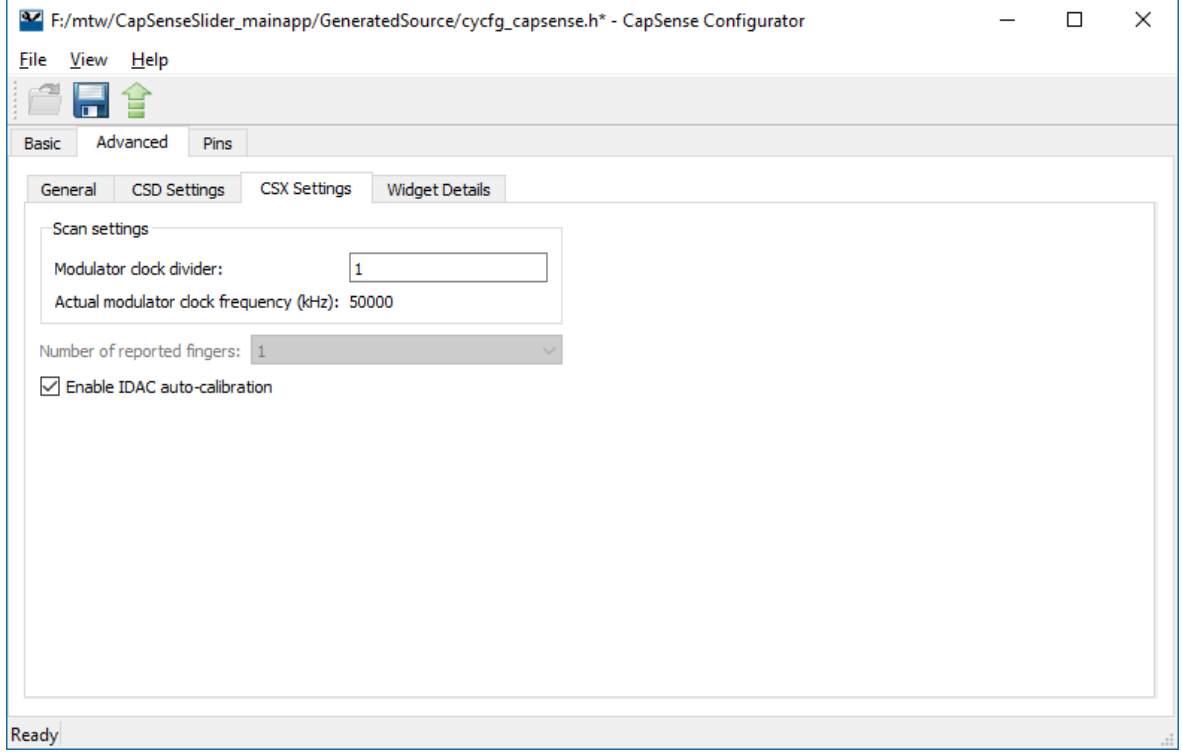

#### The **CSX Settings** sub-tab contains the following parameters:

<span id="page-14-1"></span>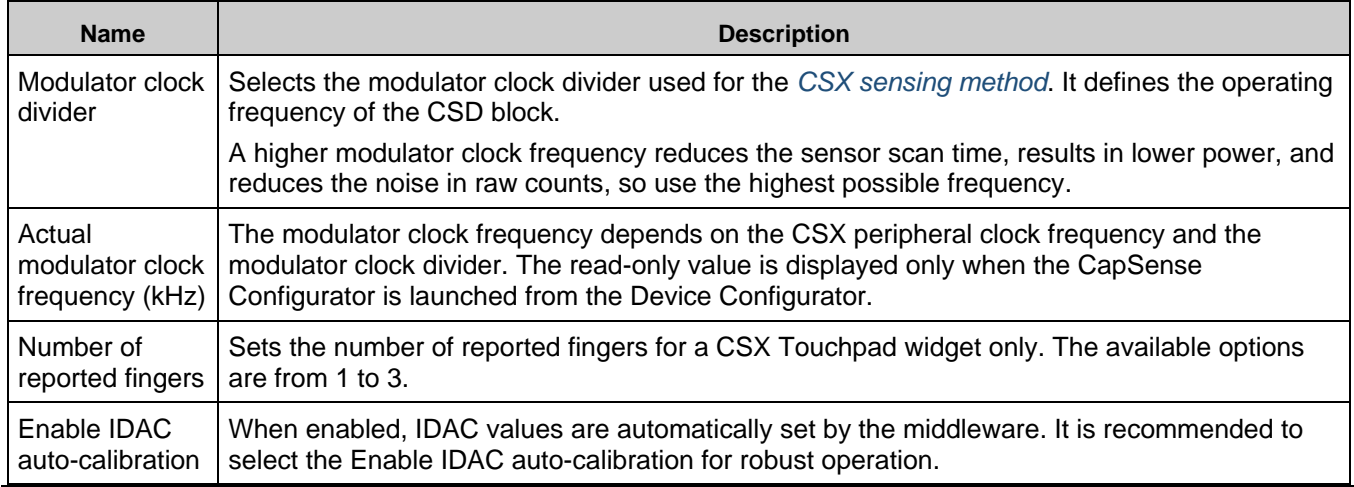

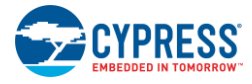

### <span id="page-15-0"></span>*Widget Details Sub-tab*

This sub-tab contains parameters specific to each widget and sensor. These parameters must be set when *[SmartSense Auto-tuning](#page-5-0)* is not enabled. The parameters are unique for each widget type.

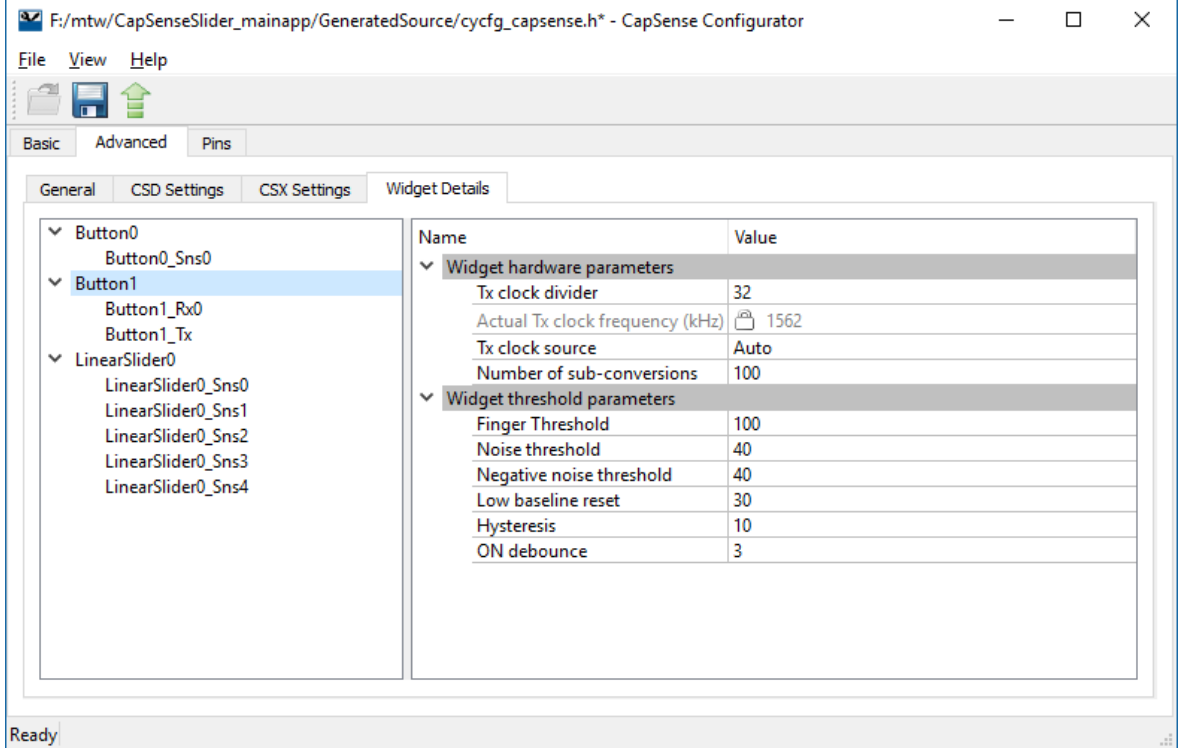

#### The **Widget Details** sub-tab contains the following parameters:

<span id="page-15-1"></span>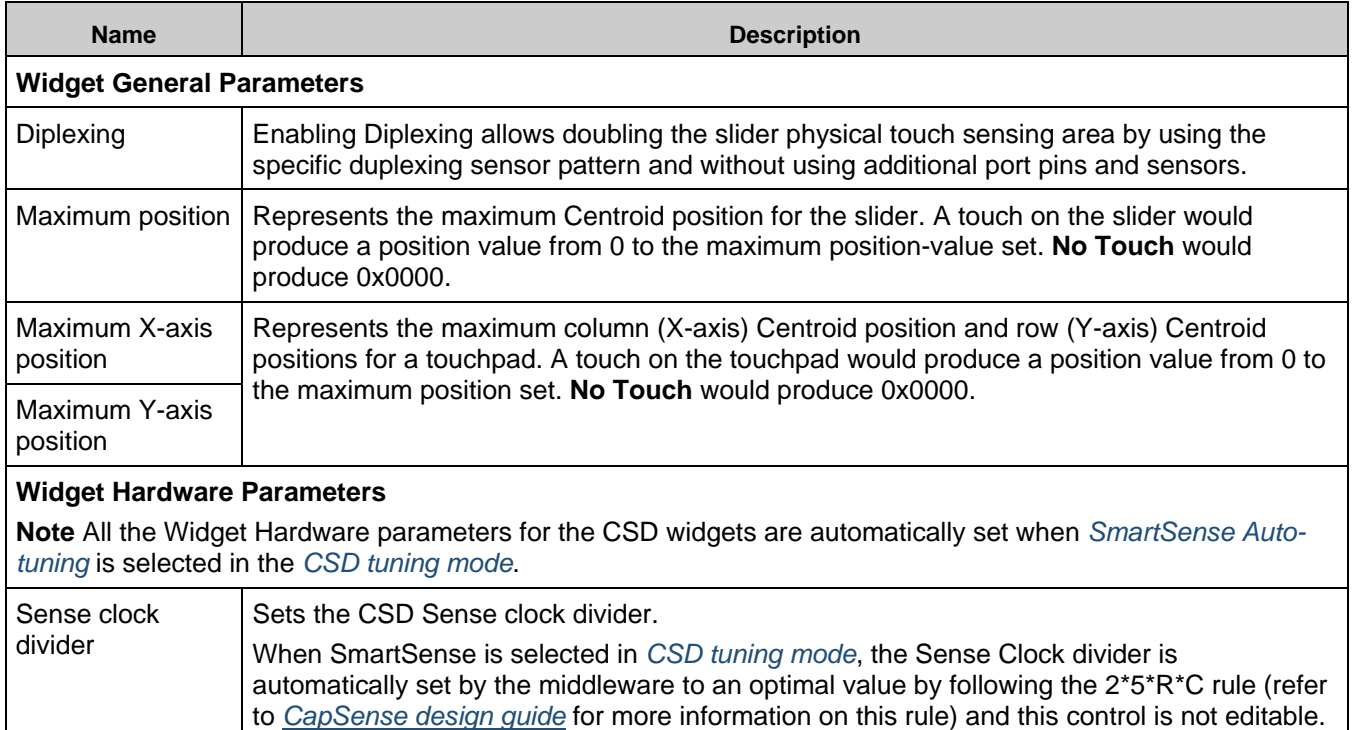

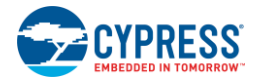

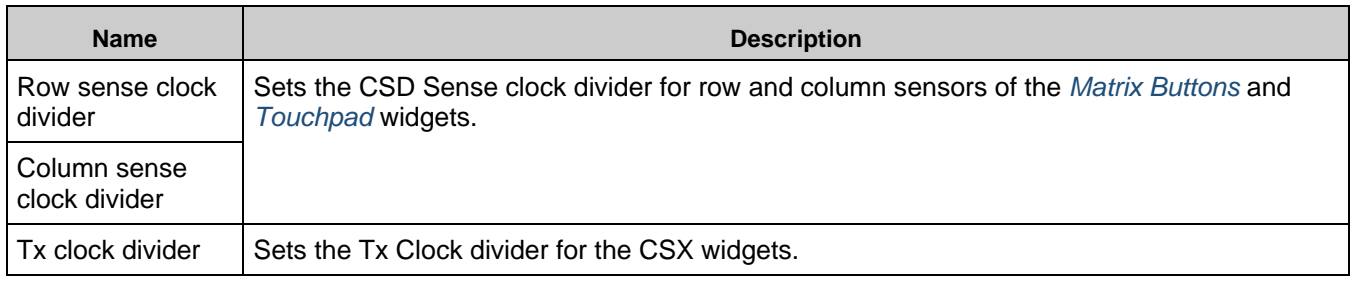

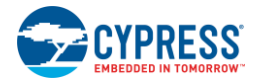

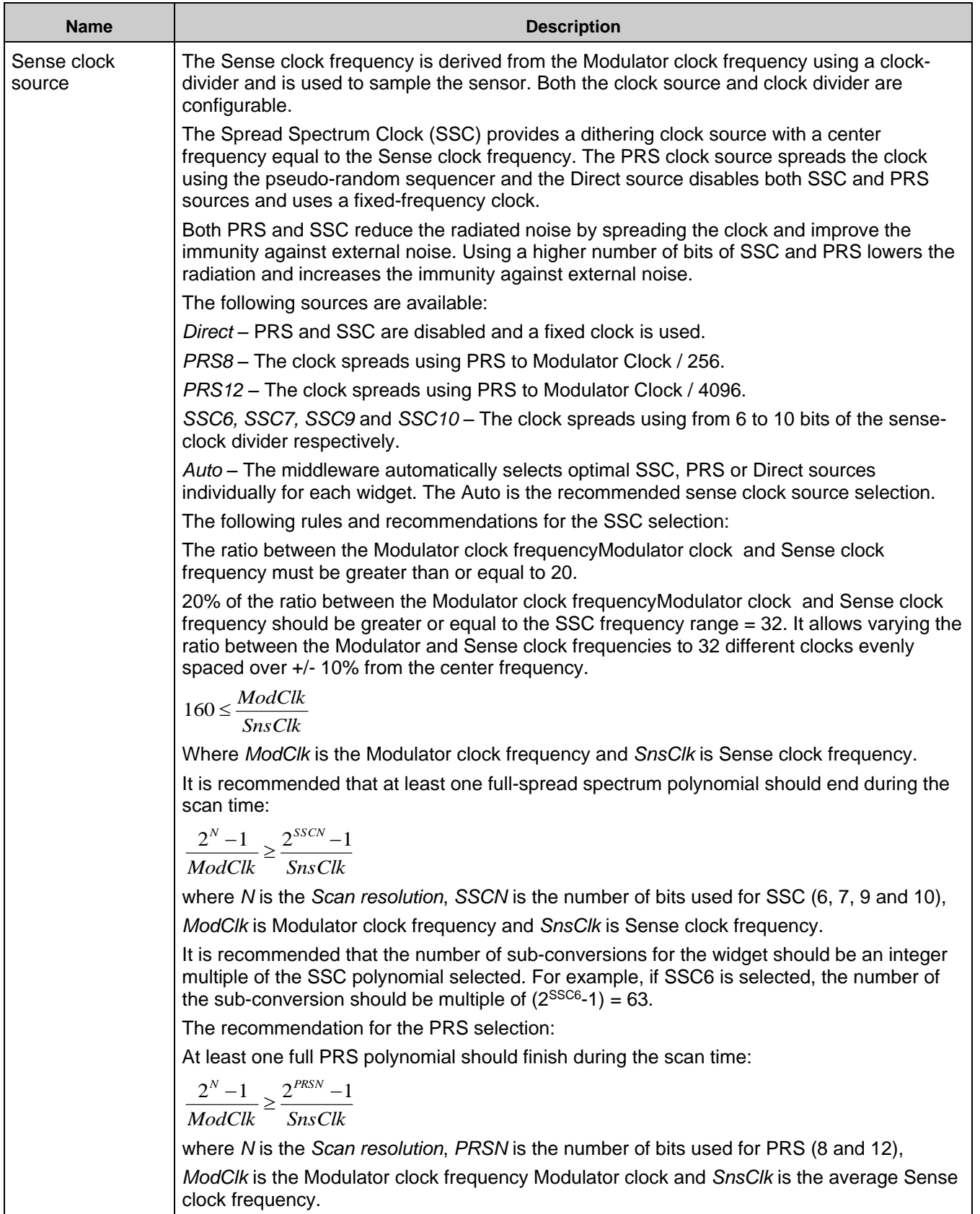

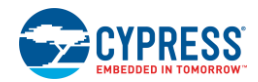

<span id="page-18-1"></span><span id="page-18-0"></span>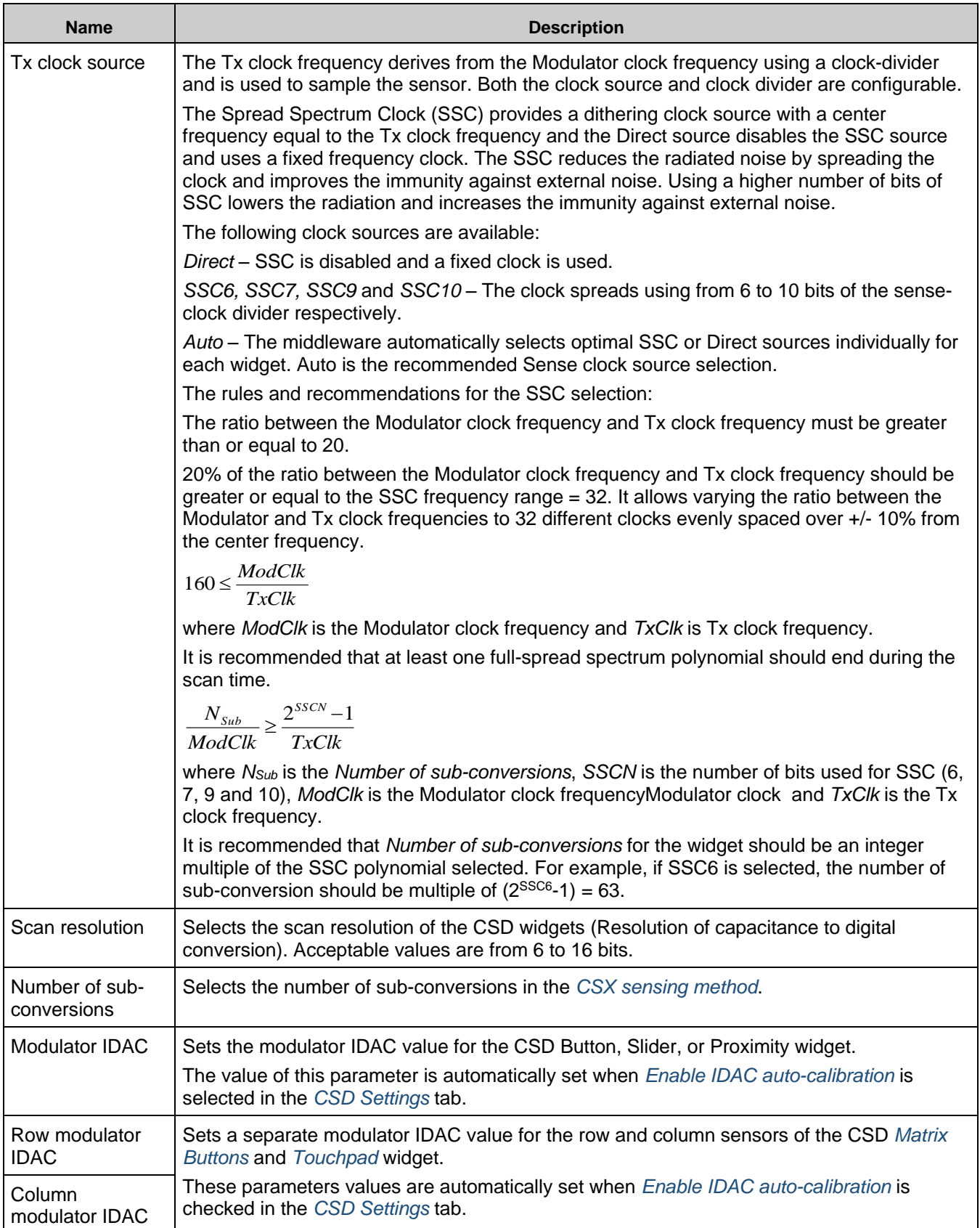

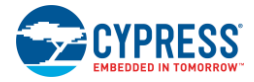

<span id="page-19-5"></span><span id="page-19-4"></span><span id="page-19-3"></span><span id="page-19-2"></span><span id="page-19-1"></span><span id="page-19-0"></span>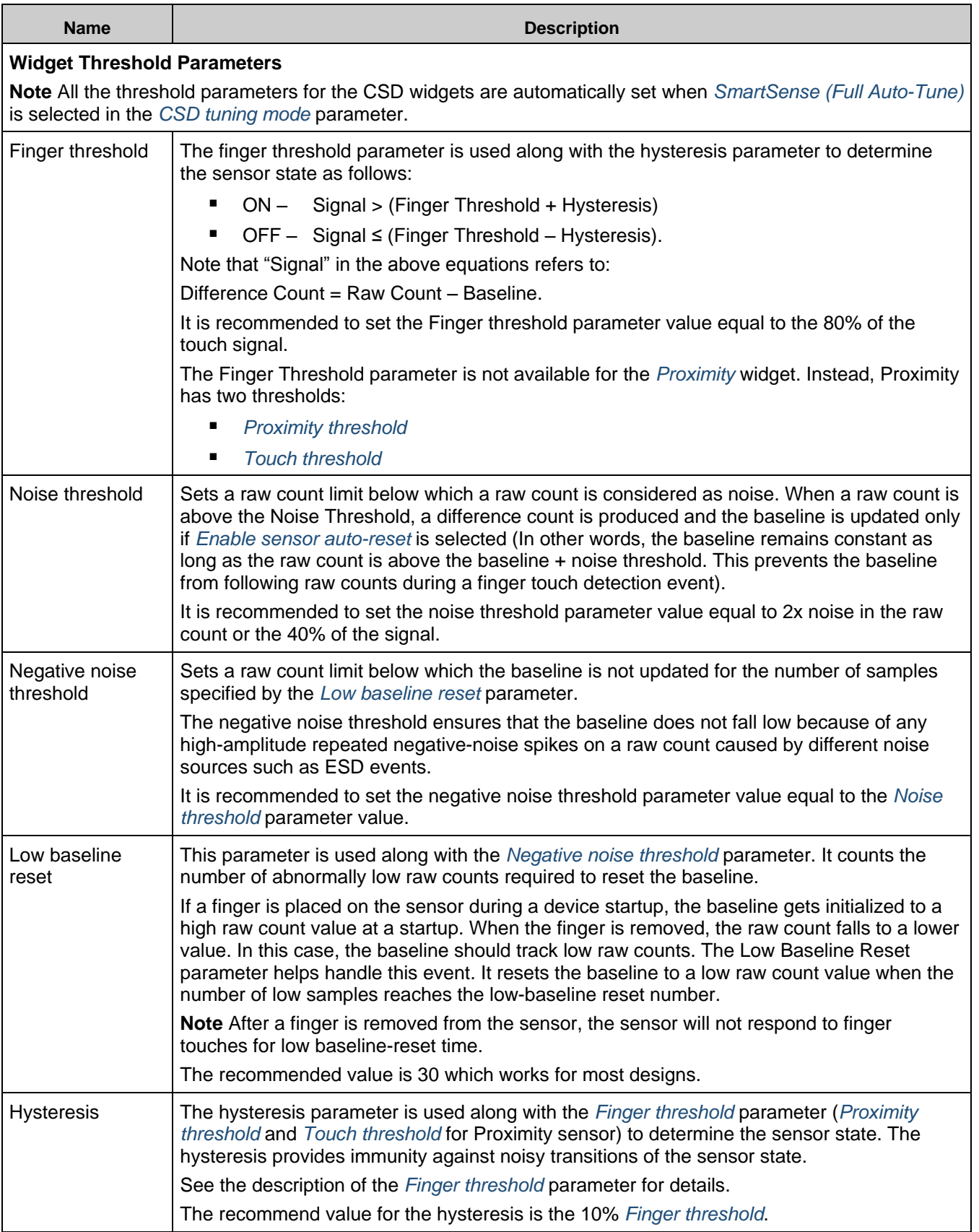

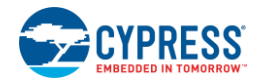

<span id="page-20-4"></span><span id="page-20-3"></span><span id="page-20-2"></span><span id="page-20-1"></span><span id="page-20-0"></span>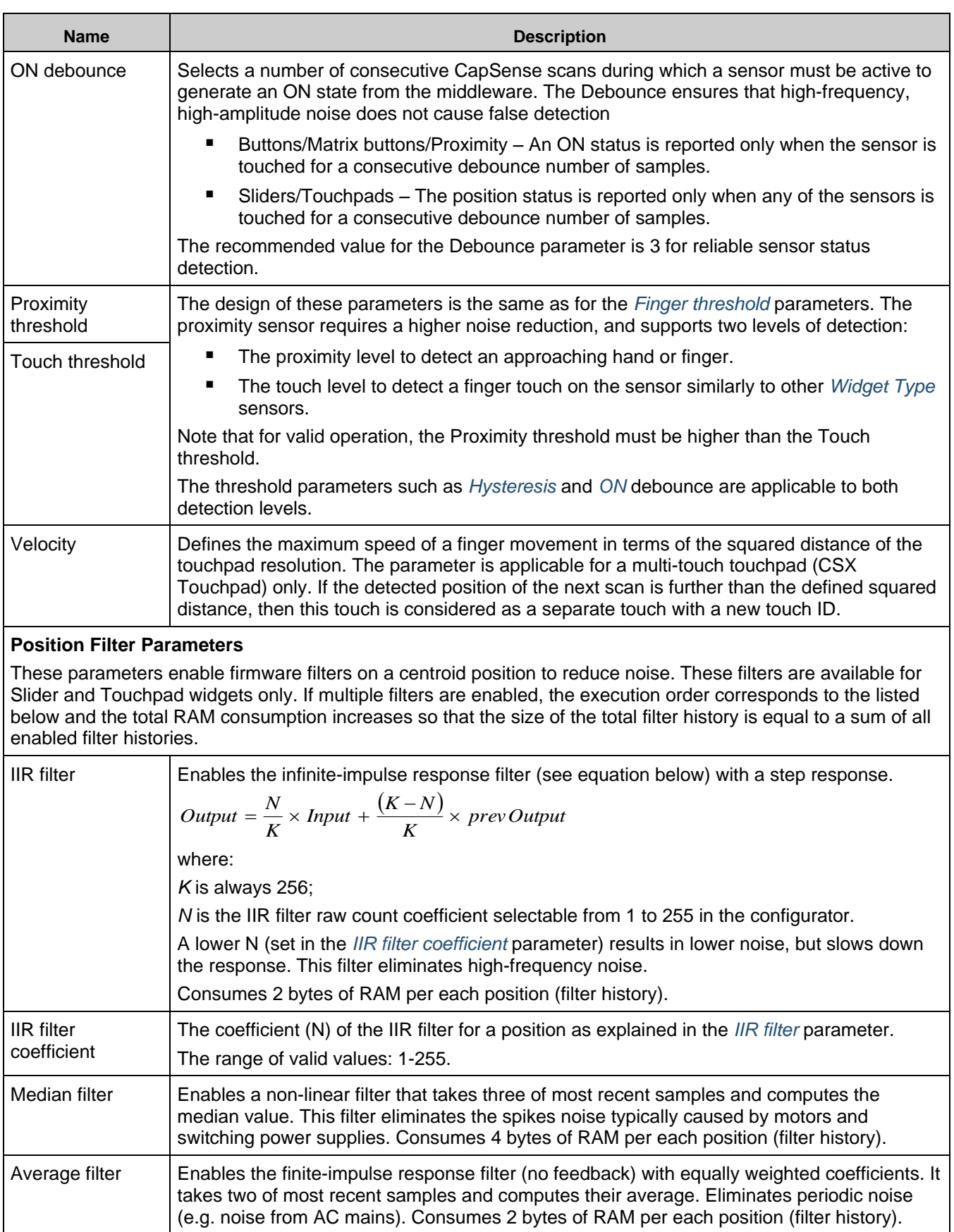

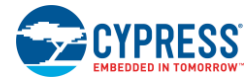

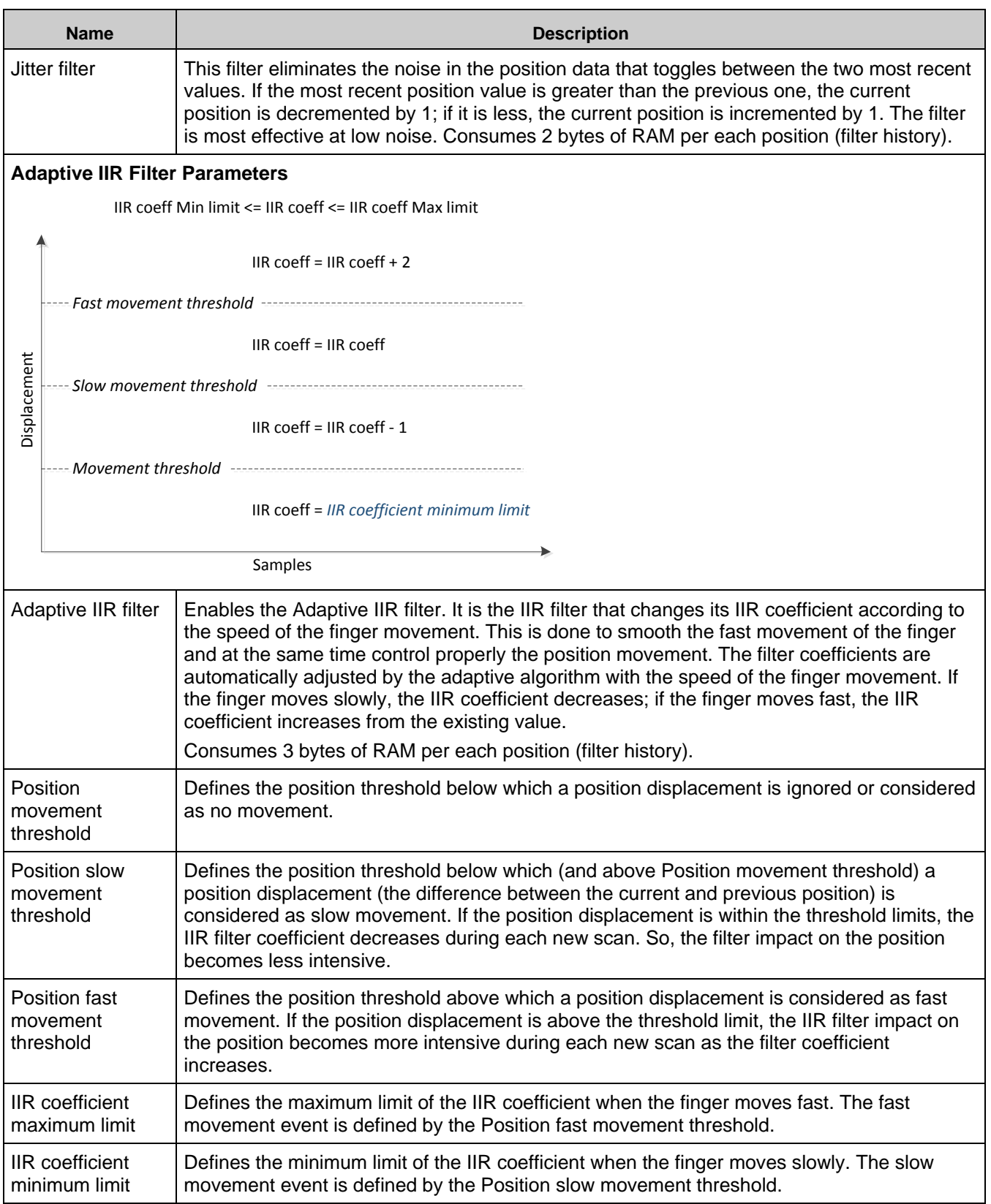

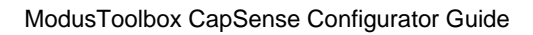

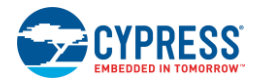

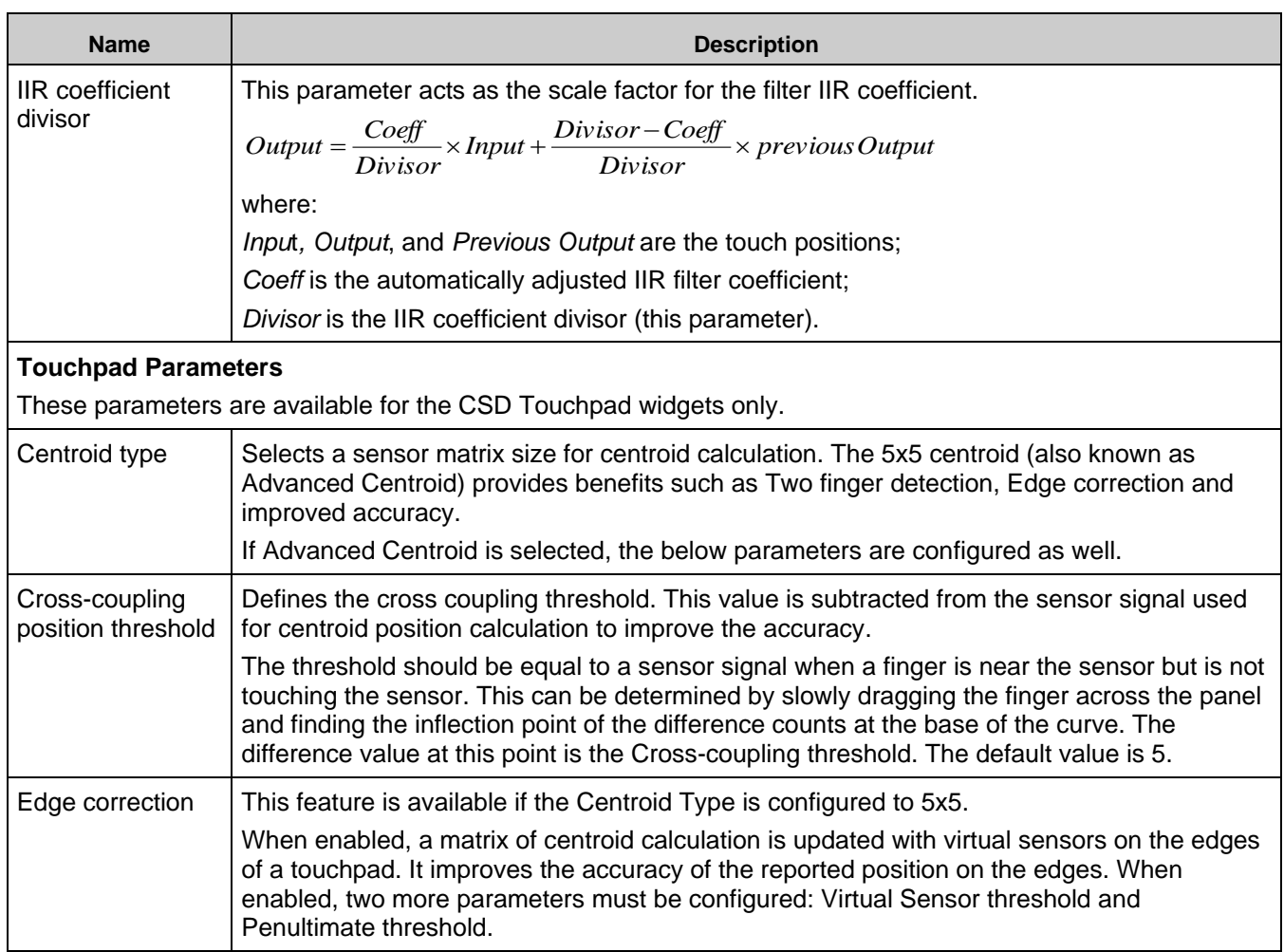

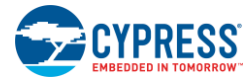

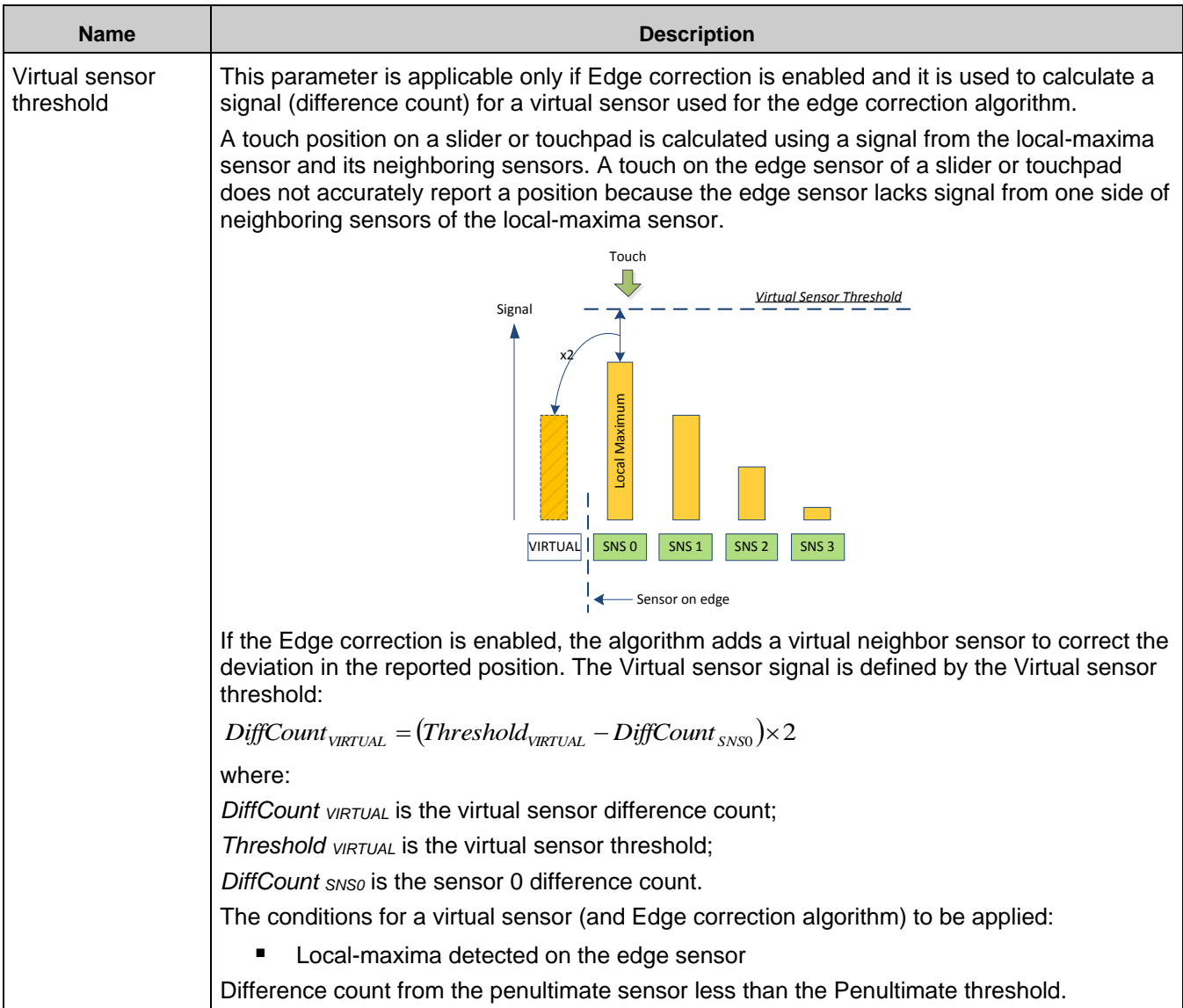

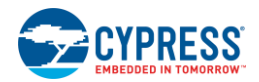

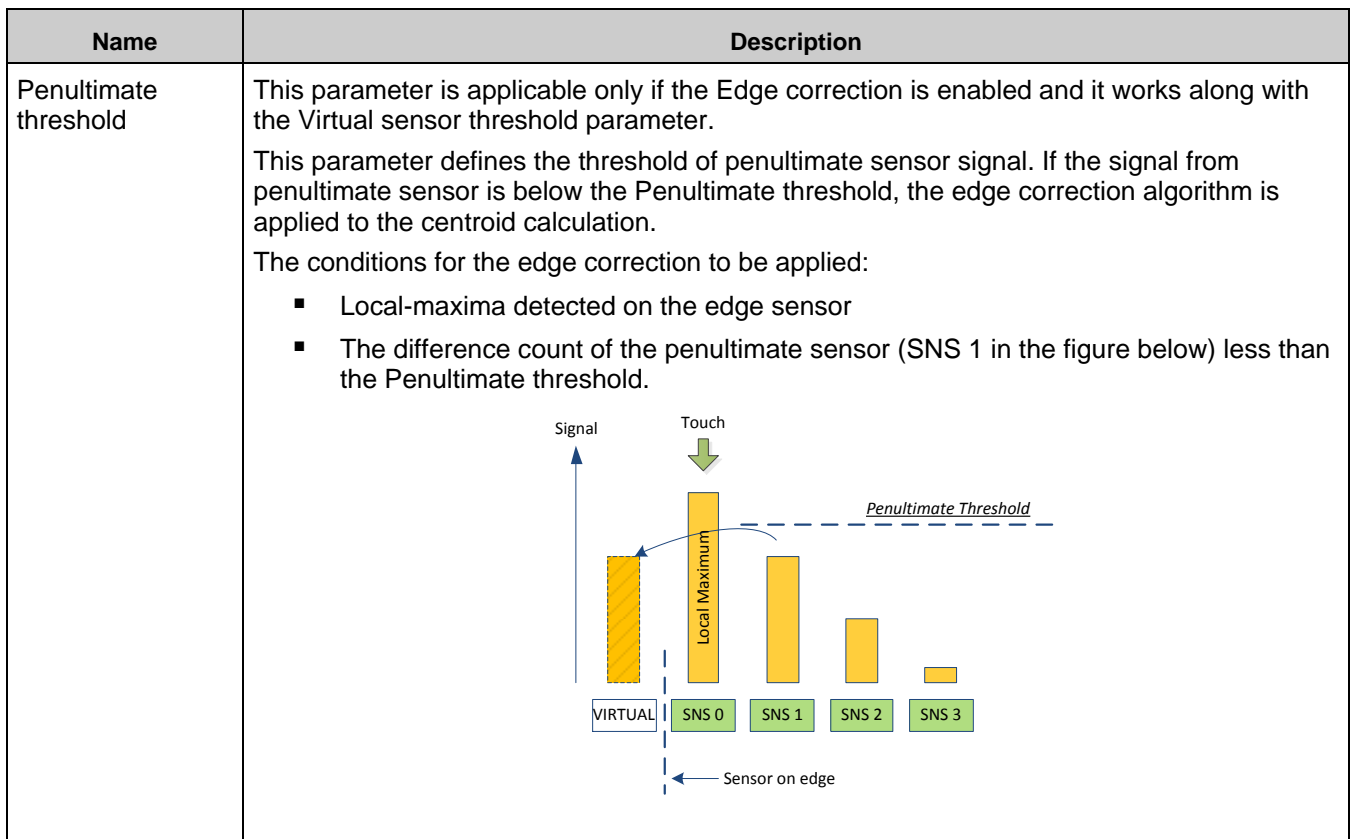

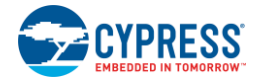

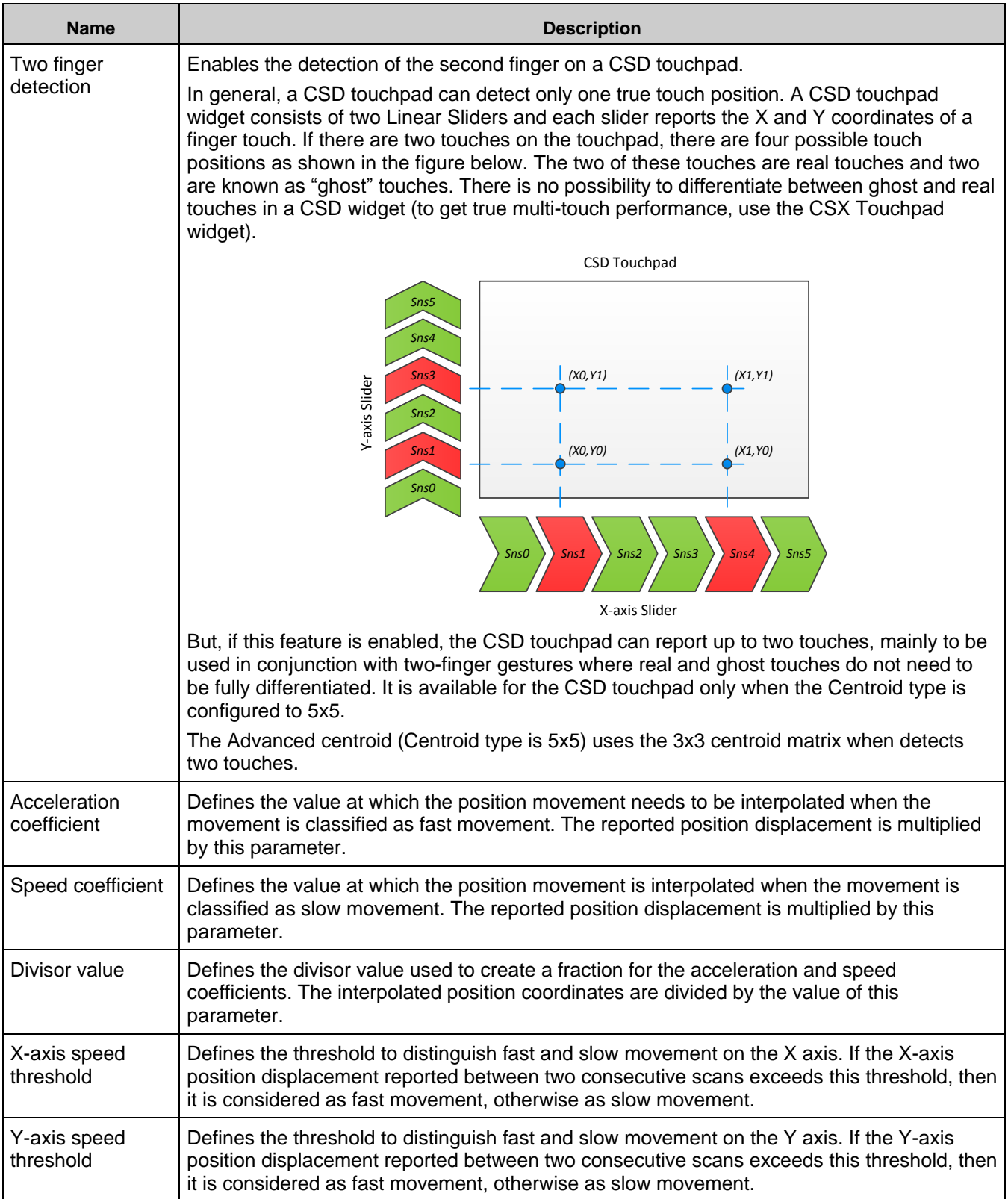

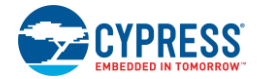

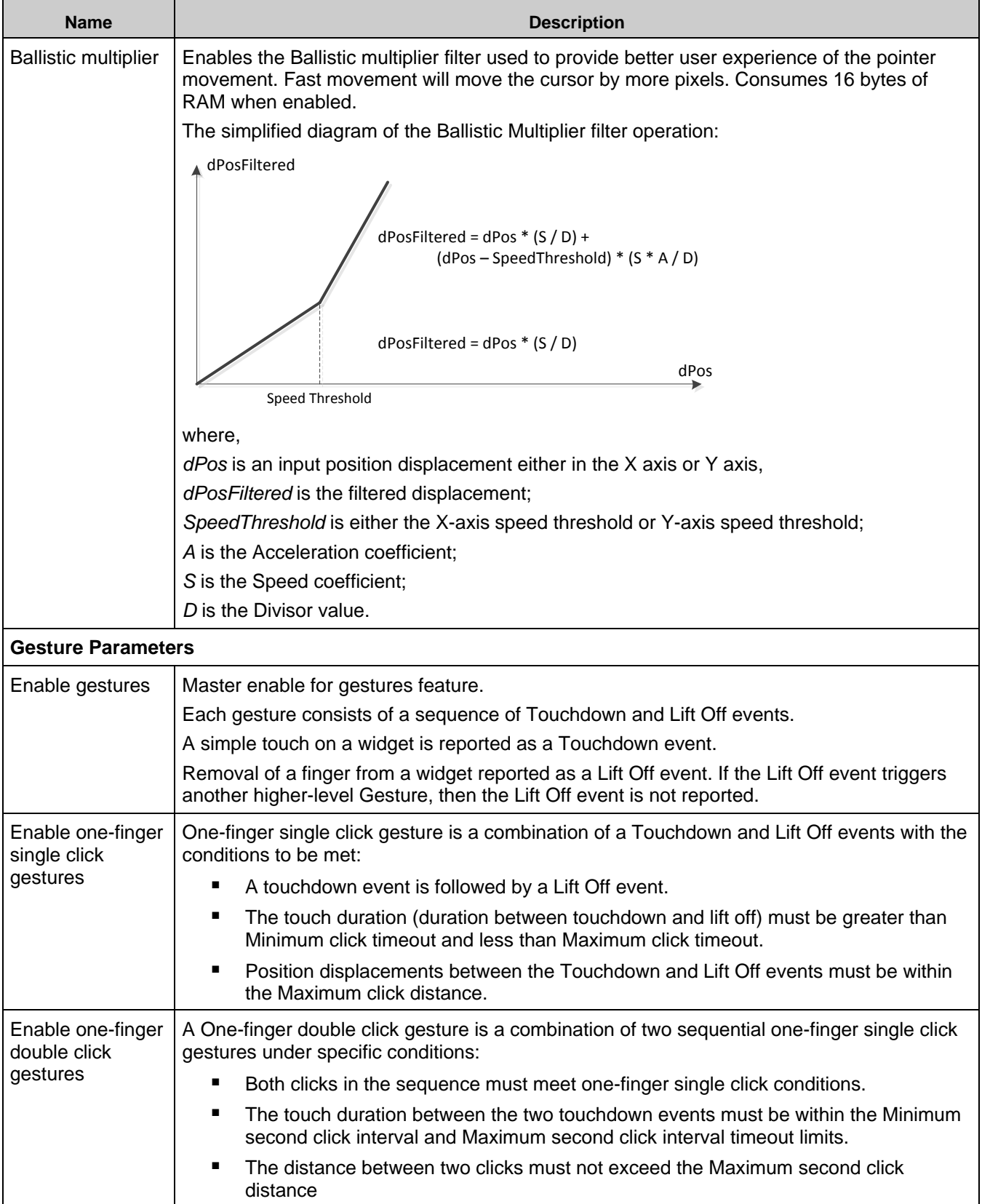

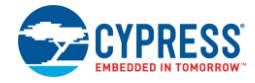

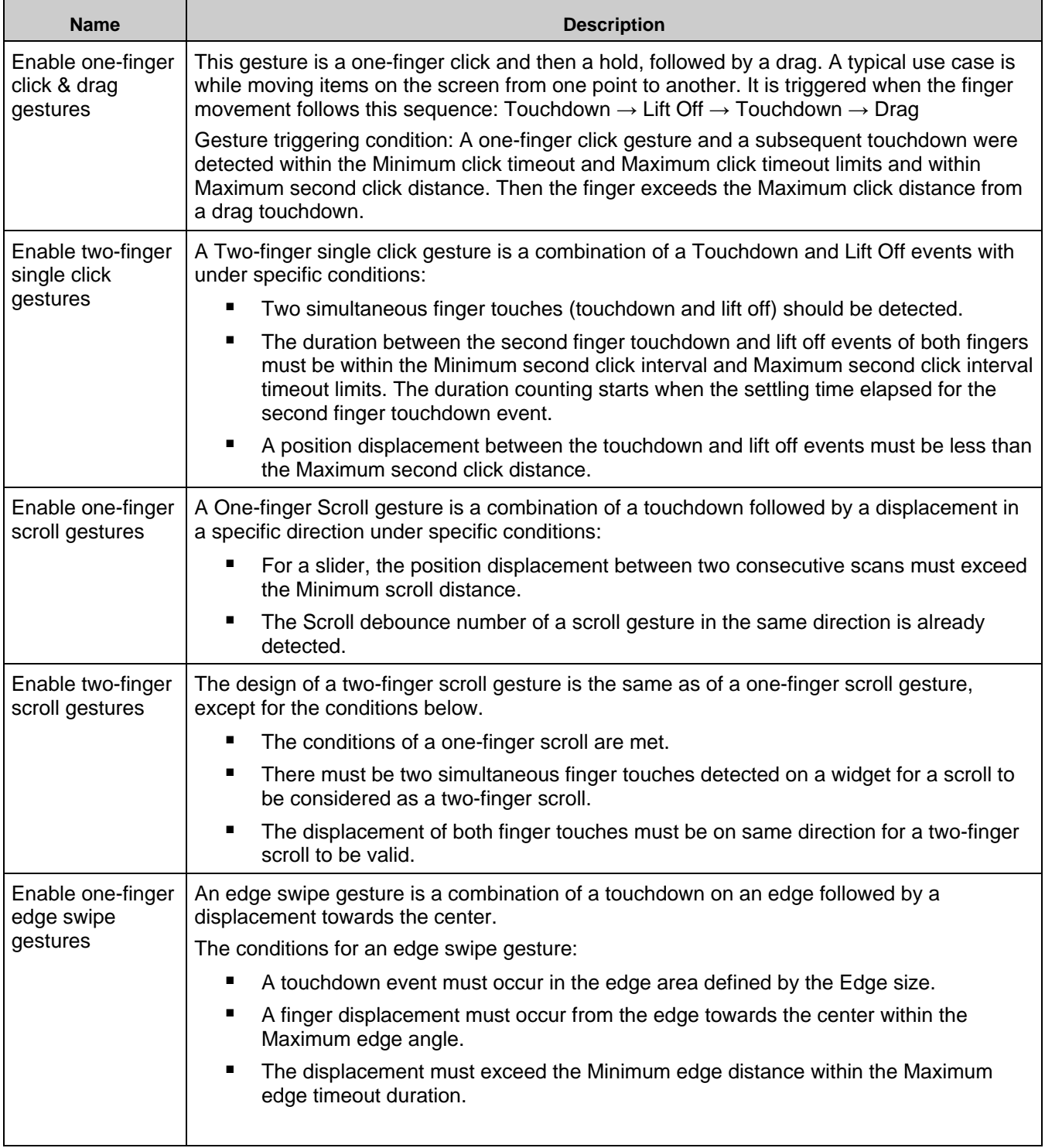

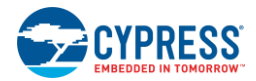

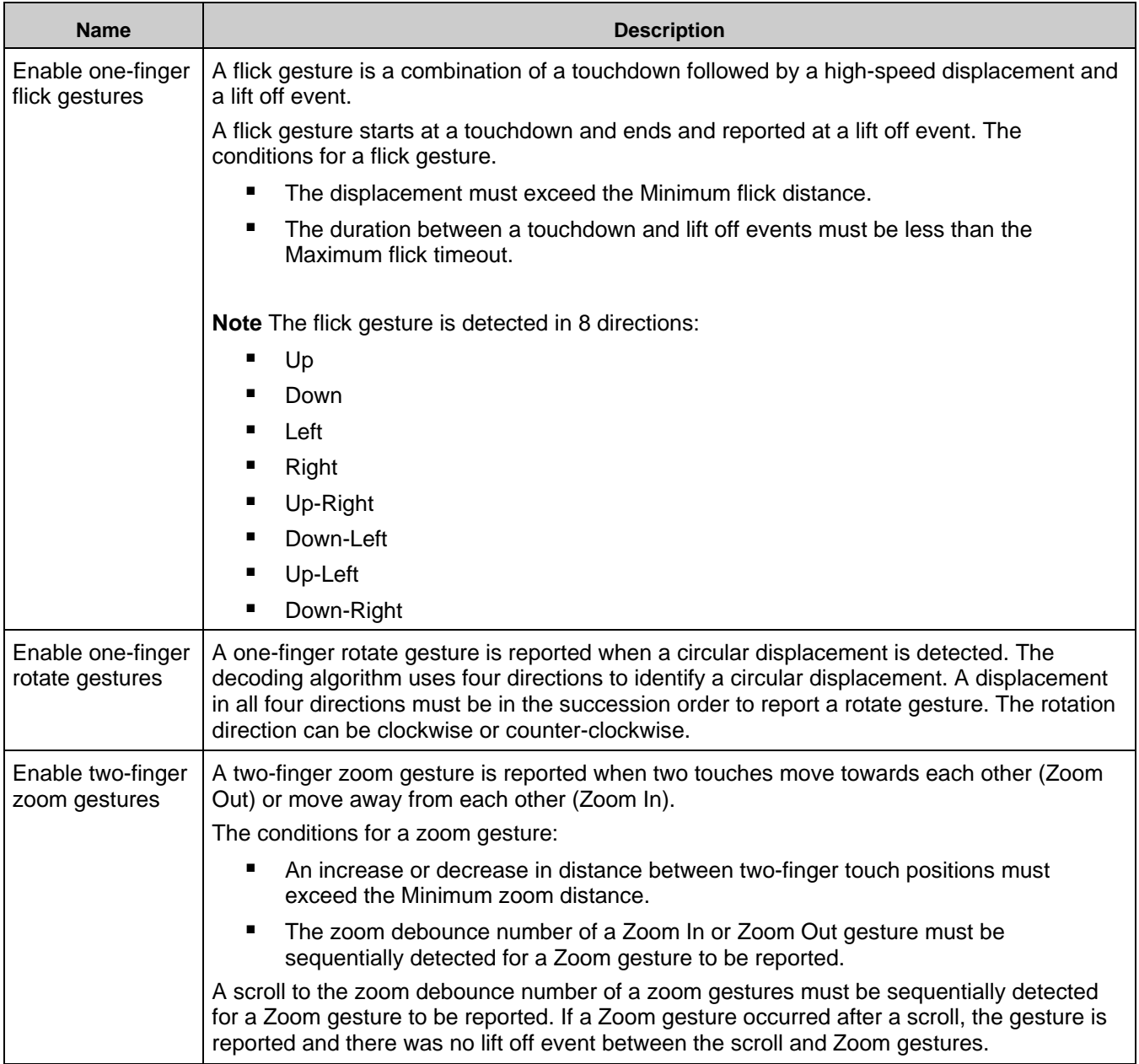

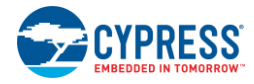

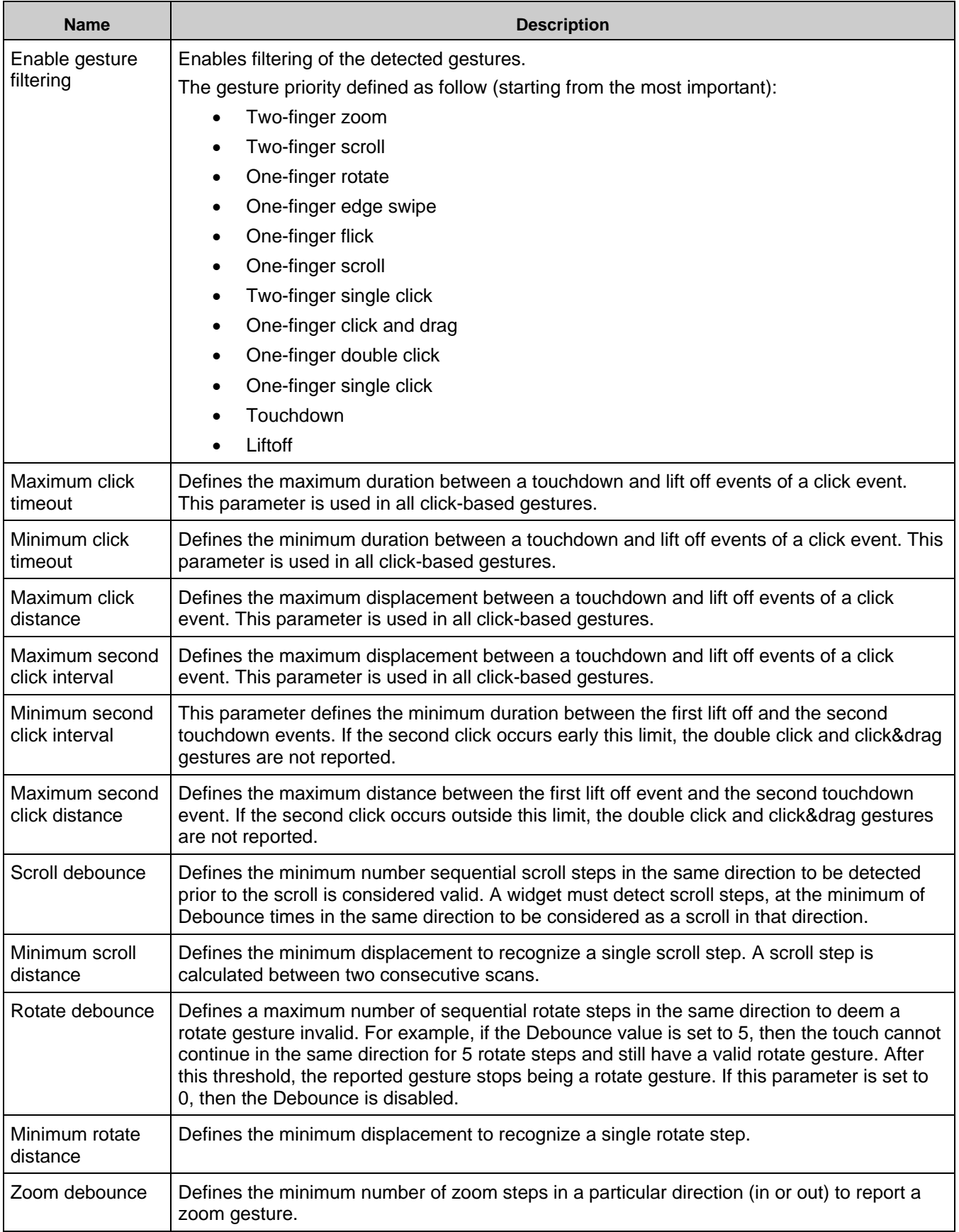

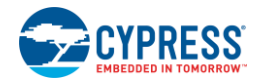

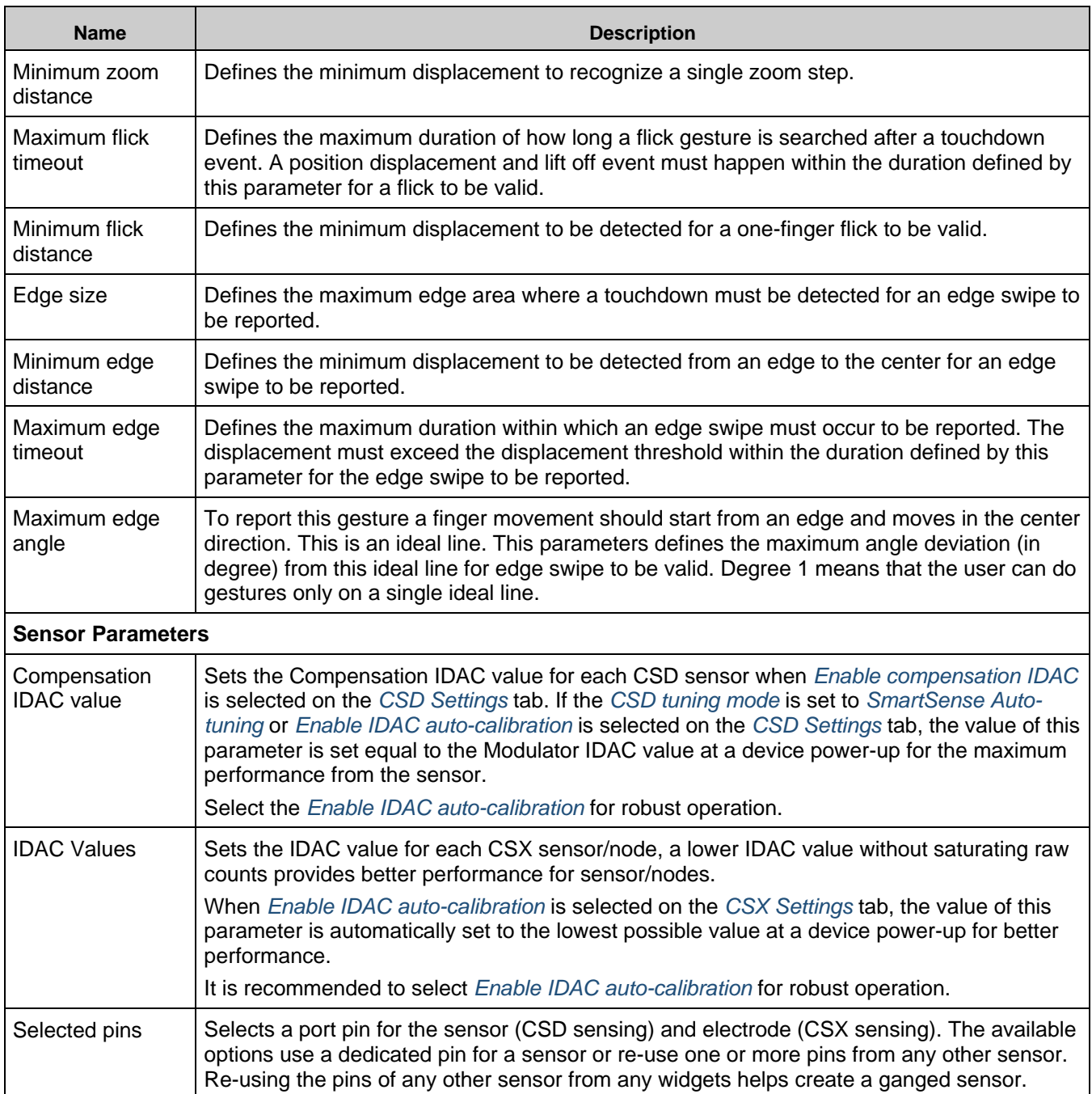

### <span id="page-30-0"></span>The following table shows which Widget / Sensor parameters belong to a given widget type:

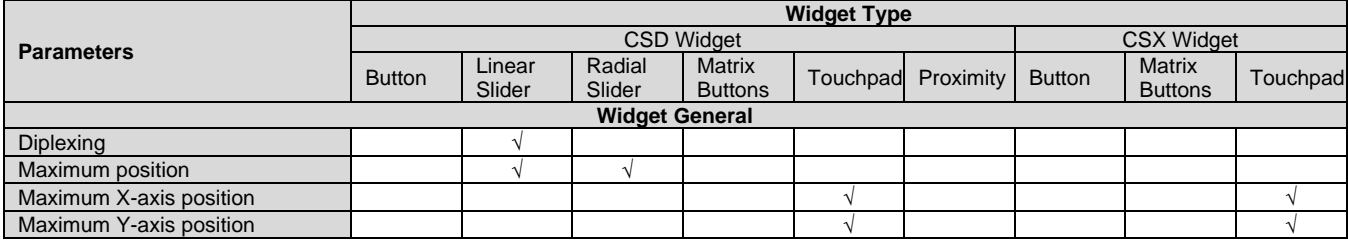

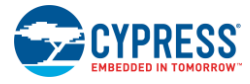

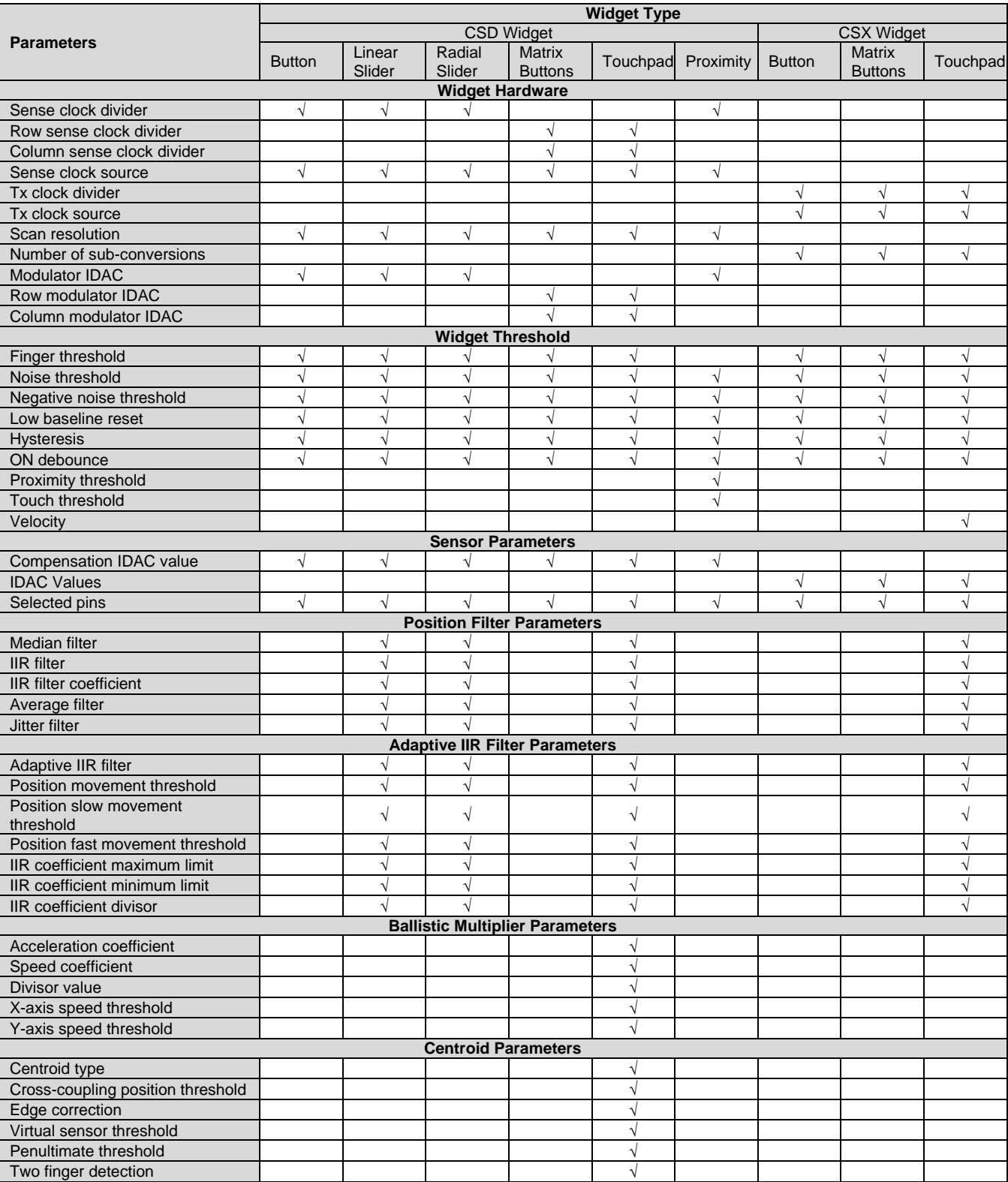

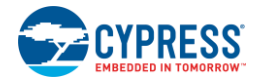

## <span id="page-32-0"></span>**Pins Tab**

Use the **Pins** tab to assign pins to each sensor. Select the appropriate signal from the pull-down menu.

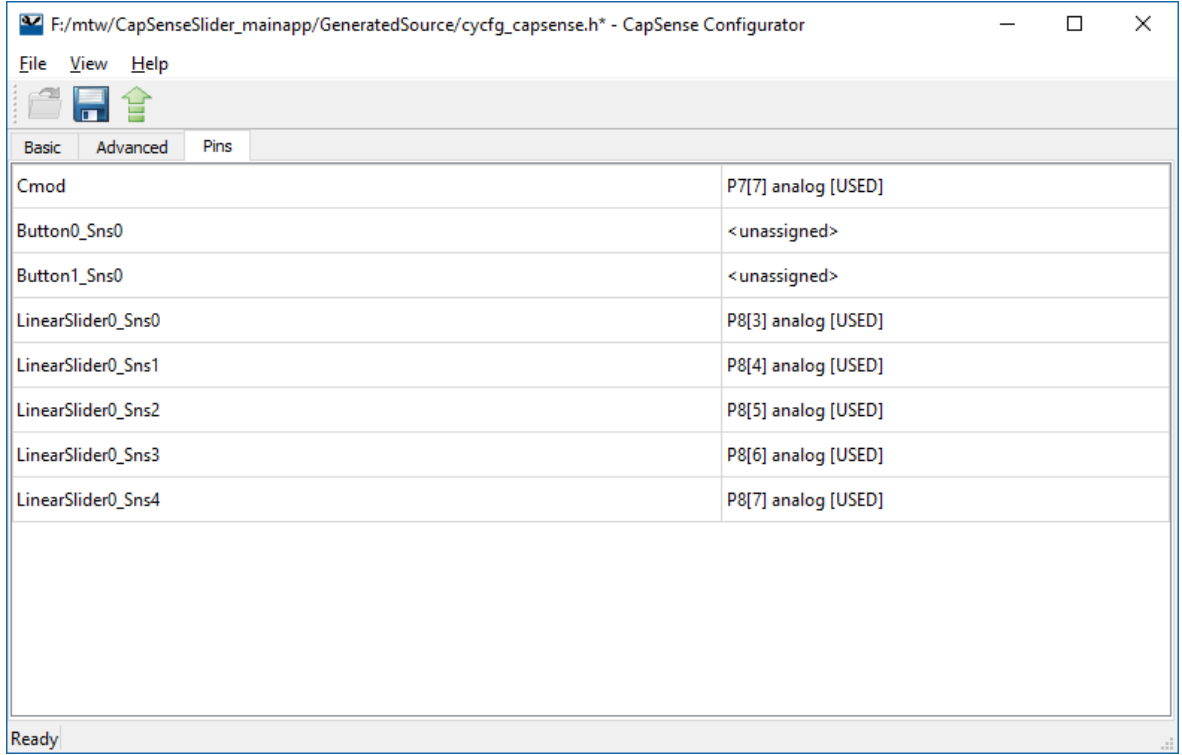

**Note** The **Pins** tab is only available if the CapSense Configurator is launched from the Device Configurator.

## **References**

Refer to the following documents for more information, as needed:

- ModusToolbox IDE User Guide
- ModusToolbox Device Configurator Guide
- ModusToolbox CapSense Tuner Guide
- PDL API Reference Guide
- Device Datasheets
- Device Technical Reference Manuals

## **Version Changes**

This section lists and describes the changes for each version of this tool.

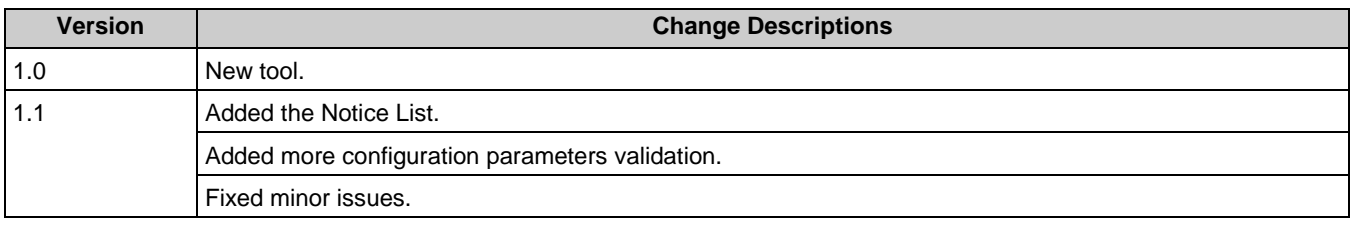

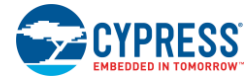

© Cypress Semiconductor Corporation, 2018-2019. This document is the property of Cypress Semiconductor Corporation and its subsidiaries, including Spansion LLC ("Cypress"). This<br>document, including any software or firmware and other countries worldwide. Cypress reserves all rights under such laws and treaties and does not, except as specifically stated in this paragraph, grant any license under its patents, copyrights, trademarks, or other intellectual property rights. If the Software is not accompanied by a license agreement and you do not otherwise have a written agreement with Cypress<br>governing the use of the Software, the Software (a) for Software provided in source code form, to modify and reproduce the Software solely for use with Cypress hardware products, only internally within your organization, and (b) to distribute the Software in binary code form externally to end users (either directly or indirectly through resellers and distributors), solely for use on Cypress hardware product units, and (2)<br>under those claims of Cyp hardware products. Any other use, reproduction, modification, translation, or compilation of the Software is prohibited.

TO THE EXTENT PERMITTED BY APPLICABLE LAW, CYPRESS MAKES NO WARRANTY OF ANY KIND, EXPRESS OR IMPLIED, WITH REGARD TO THIS DOCUMENT OR ANY<br>SOFTWARE OR ACCOMPANYING HARDWARE, INCLUDING, BUT NOT LIMITED TO, THE IMPLIED WARRAN PURPOSE. To the extent permitted by applicable law, Cypress reserves the right to make changes to this document without further notice. Cypress does not assume any liability arising out of the application or use of any product or circuit described in this document. Any information provided in this document, including any sample design information or programming code, is<br>provided only for reference purpose weapons, weapons systems, nuclear installations, life-support devices or systems, other medical devices or systems (including resuscitation equipment and surgical implants), pollution<br>control or hazardous substances manage component is any component of a device or system whose failure to perform can be reasonably expected to cause the failure of the device or system, or to affect its safety or effectiveness. Cypress is not liable, in whole or in part, and you shall and hereby do release Cypress from any claim, damage, or other liability arising from or related to all Unintended Uses of Cypress<br>products. You shall indemnify and related to any Unintended Uses of Cypress products.

Cypress, the Cypress logo, Spansion, the Spansion logo, and combinations thereof, ModusToolbox, WICED, PSoC, CapSense, EZ-USB, F-RAM, and Traveo are trademarks or registered trademarks of Cypress in the United States and other countries. For a more complete list of Cypress trademarks, visit cypress.com. Other names and brands may be claimed as property of their respective owners.